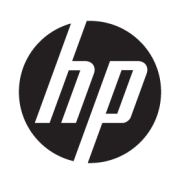

# Instrukcja obsługi

### PODSUMOWANIE

Ten podręcznik zawiera dane techniczne i informacje o funkcjach monitora, konfigurowaniu monitora i korzystaniu z monitora.

## Informacje prawne

© Copyright 2023 HP Development Company, L.P.

AMD i FreeSync są znakami towarowymi firmy Advanced Micro Devices, Inc. HDMI, logo HDMI oraz nazwa High-Definition Multimedia Interface są znakami towarowymi lub zarejestrowanymi znakami towarowymi firmy HDMI Licensing LLC. Windows jest znakiem towarowym lub zarejestrowanym znakiem towarowym firmy Microsoft Corporation w Stanach Zjednoczonych i/lub w innych krajach. DisplayPort™, logo DisplayPort™ i VESA® są znakami towarowymi lub zarejestrowanymi znakami towarowymi należącymi do Video Electronics Standards Association (VESA) w Stanach Zjednoczonych i innych krajach.

Informacje zamieszczone w niniejszym dokumencie mogą ulec zmianie bez powiadomienia. Jedyne gwarancje, jakie są udzielane przez firmę HP na jej produkty i usługi, są jawnie określone w oświadczeniach gwarancyjnych dołączonych do takich produktów i usług. Żadne sformułowanie zawarte w niniejszej dokumentacji nie może być traktowane jako dodatkowa gwarancja. Firma HP nie ponosi odpowiedzialności za ewentualne błędy techniczne czy redakcyjne, ani za braki występujące w niniejszym dokumencie.

#### Informacje o produkcie

Niniejsza instrukcja zawiera opis funkcji występujących w większości modeli. W zakupionym produkcie niektóre funkcje mogą być niedostępne. Aby uzyskać dostęp do najnowszej instrukcji obsługi, przejdź do [http://www.hp.com/support,](http://www.hp.com/support) a następnie postępuj zgodnie z instrukcjami w celu znalezienia swojego produktu. Następnie wybierz pozycję Instrukcje obsługi.

Wydanie pierwsze: luty 2023

Numer katalogowy dokumentu: N36209-241

# O podręczniku

Ten podręcznik zawiera dane techniczne i informacje o funkcjach monitora, konfigurowaniu monitora i korzystaniu z oprogramowania. W zależności od modelu monitor może nie być wyposażony we wszystkie opisanej w niniejszym podręczniku funkcje.

- A OSTRZEŻENIE! Wskazuje na niebezpieczną sytuację, której nieuniknięcie może spowodować poważne obrażenia ciała lub śmierć.
- A OSTROŻNIE: Wskazuje na niebezpieczną sytuację, której nieuniknięcie może spowodować lekkie lub średnie obrażenia ciała.
- WAŻNE: Wskazuje informacje uznawane za ważne, ale niezwiązane z zagrożeniami (np. informacje dotyczące szkód materialnych). Ostrzega użytkownika, że niezastosowanie się do opisanej procedury może skutkować utratą danych albo uszkodzeniem sprzętu lub oprogramowania. Zawiera także podstawowe informacje – objaśnienia lub instrukcje.
- **EX** UWAGA: Zawiera dodatkowe informacje, które podkreślają lub uzupełniają ważne punkty w tekście głównym.
- $\frac{1}{2}$ : WSKAZÓWKA: Zawiera pomocne porady dotyczące ukończenie zadania.

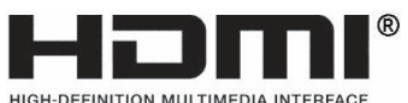

Ten produkt obsługuje technologię HDMI®.

# Spis treści

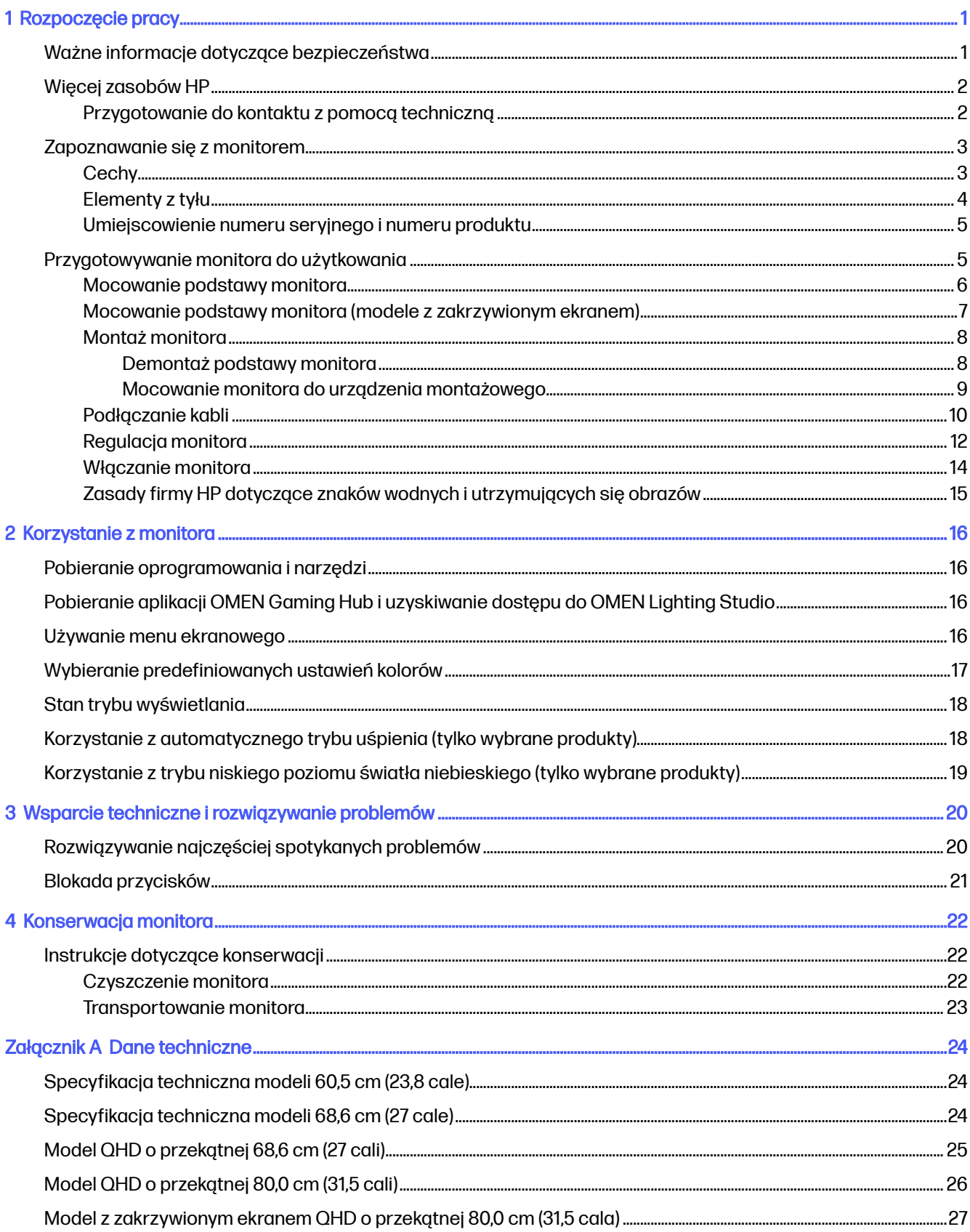

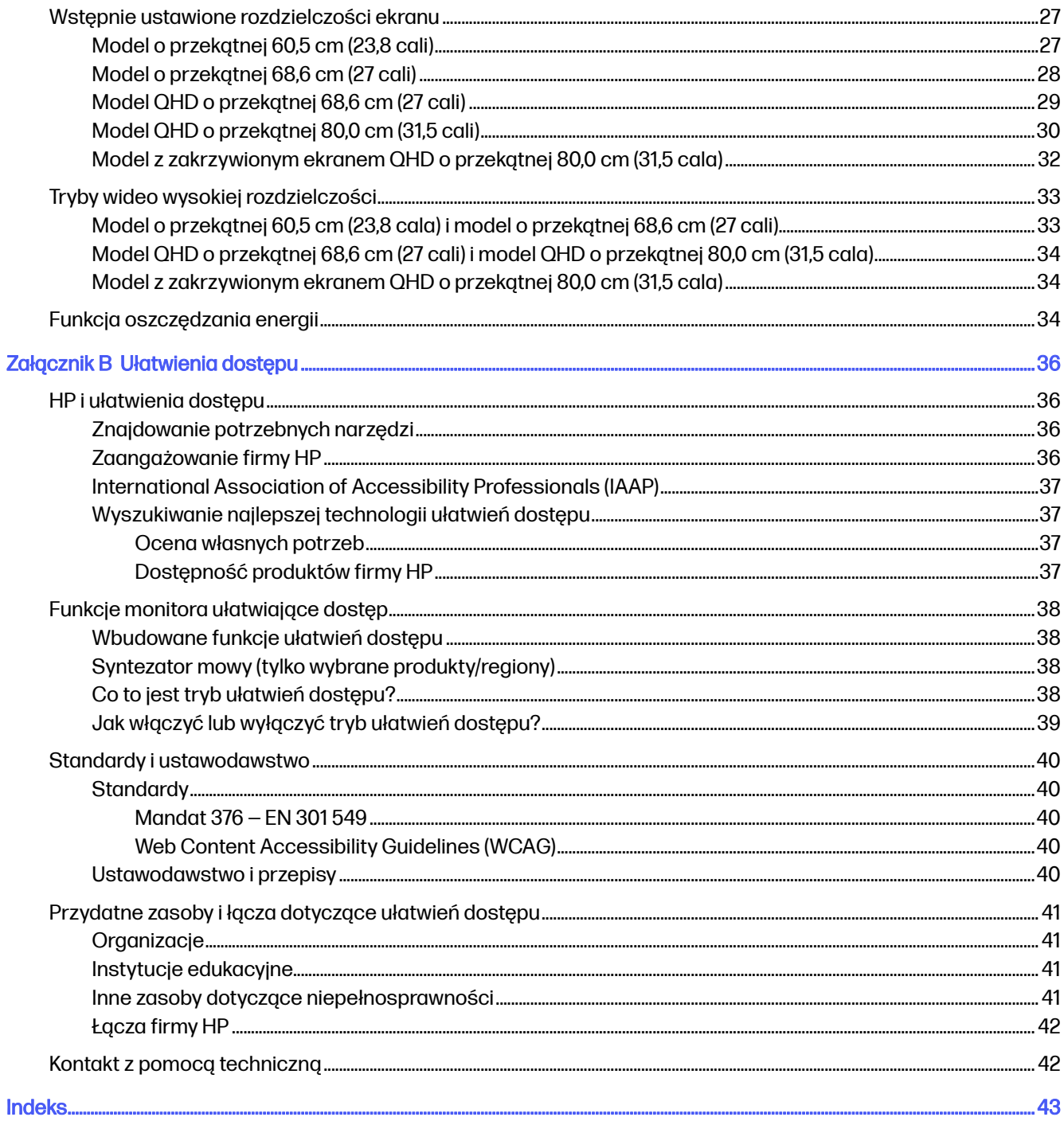

# <span id="page-5-0"></span>1 Rozpoczęcie pracy

Przeczytaj ten rozdział, aby dowiedzieć się, gdzie można znaleźć dodatkowe zasoby HP.

# Ważne informacje dotyczące bezpieczeństwa

Do monitora może być dołączony zasilacz prądu przemiennego i kabel zasilający. W przypadku użycia innego kabla źródło zasilania i połączenia muszą być zgodne z tym monitorem. Informacje o właściwym dla tego monitora kablu zasilającym można znaleźć w dokumencie *Informacje na temat produktu* znajdującym się w dołączonej dokumentacji.

OSTRZEŻENIE! Aby ograniczyć ryzyko porażenia prądem elektrycznym lub uszkodzenia sprzętu:

- Kabel zasilający należy podłączać do gniazdka sieci elektrycznej znajdującego się w łatwo dostępnym miejscu.
- Jeśli wtyczka kabla zasilającego jest 3-bolcowa, należy ją podłączyć do uziemionego 3-stykowego gniazdka sieci elektrycznej.
- Aby odłączyć komputer od zasilania, należy wyjąć wtyczkę przewodu zasilającego z gniazdka sieci elektrycznej. Odłączając kabel zasilający od gniazda prądu przemiennego, należy pociągnąć za wtyczkę, nie za przewód.

Ze względów bezpieczeństwa na przewodach zasilających ani innych przewodach nie należy kłaść żadnych przedmiotów. Należy zadbać o właściwe poprowadzenie wszystkich przewodów zasilających i innych przewodów podłączonych do monitora, aby uniemożliwić deptanie po nich, ciągnięcie i chwytanie ich oraz potknięcie się o nie.

Aby zmniejszyć ryzyko odniesienia poważnych obrażeń, należy zapoznać się z treścią dokumentu zatytułowanego Bezpieczeństwo i komfort pracy dostarczonego z instrukcjami obsługi. Opisano w nim poprawną konfigurację stacji roboczej, właściwą postawę oraz właściwe nawyki pracy mające wpływ na zdrowie użytkowników komputerów. Ponadto dokument Bezpieczeństwo i komfort pracy zawiera istotne informacje na temat bezpieczeństwa elektrycznego i mechanicznego. Dokument Bezpieczeństwo i komfort pracy jest również dostępny w witrynie internetowej pod adresem [http://www.hp.com/ergo.](http://www.hp.com/ergo)

 $\ddot{\mathbb{Z}}$  WAŻNE: W celu zabezpieczenia monitora i komputera przed uszkodzeniem należy podłączyć wszystkie kable zasilające komputera i jego urządzeń zewnętrznych (np. monitora, drukarki, skanera) do urządzenia ochrony przeciwprzepięciowej, na przykład do listwy zasilającej lub zasilacza awaryjnego UPS. Nie wszystkie listwy zapewniają ochronę przeciwprzepięciową; na listwie musi znajdować się odpowiednia informacja o zapewnianiu takiej ochrony. Należy używać listew zasilających, których producent oferuje wymianę uszkodzonego sprzętu w przypadku awarii zabezpieczenia antyprzepięciowego.

Należy używać mebli odpowiednich rozmiarów zaprojektowanych tak, aby mogły stanowić prawidłową podstawę monitora.

A OSTRZEŻENIE! Monitor nieprawidłowo umieszczony na kredensie, półce na książki, regale, biurku, głośnikach, skrzyni lub wózku może spaść, powodując obrażenia ciała.

- <span id="page-6-0"></span>OSTRZEŻENIE! Ryzyko niestabilności: Urządzenie może spaść, powodując poważne obrażenia ciała lub śmierć. Aby zapobiec obrażeniom, monitor należy bezpiecznie przymocować do podłogi lub ściany zgodnie z instrukcją instalacji.
- A OSTRZEŻENIE! To urządzenie nie nadaje się do użytku w miejscach, gdzie mogą być obecne dzieci.
- **EX UWAGA:** Ten produkt jest przeznaczony do rozrywki. Należy rozważyć umieszczenie monitora w środowisku o kontrolowanym oświetleniu, aby uniknąć zakłóceń powodowanych światłem z otoczenia i odbiciami od jasnych powierzchni, które tworzą odbicia na ekranie.

# Więcej zasobów HP

Skorzystaj z tej tabeli, aby znaleźć zasoby zawierające szczegółowe informacje o produkcie, porady dotyczące obsługi itd.

#### Tabela 1-1 Dodatkowe informacje

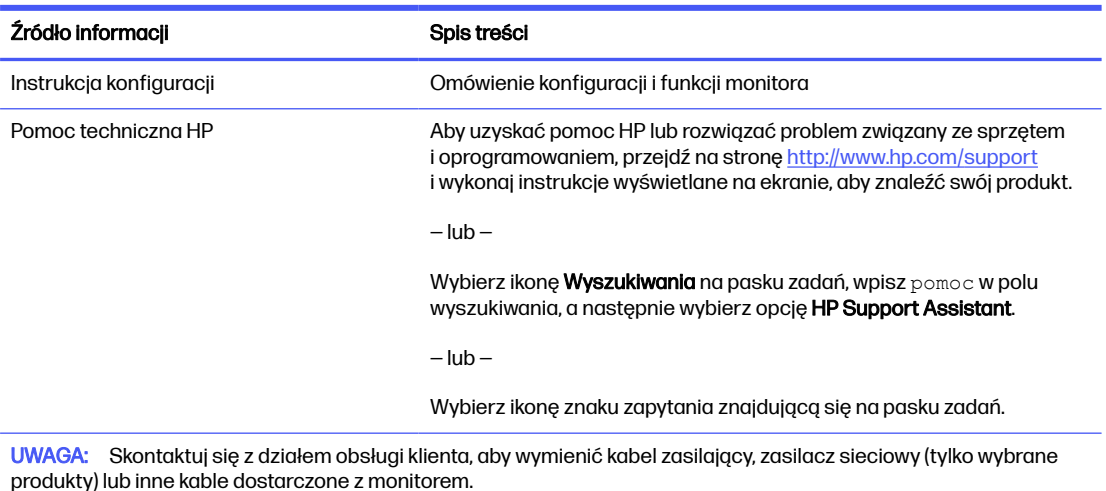

### Przygotowanie do kontaktu z pomocą techniczną

Skorzystaj z poniższych informacji w celu rozwiązania problemu.

Jeśli nie uda się rozwiązać problemu za pomocą wskazówek dotyczących rozwiązywania problemów zamieszczonych w części Wsparcie techniczne i [rozwiązywanie problemów](#page-24-0) na stronie 20, należy zadzwonić do działu pomocy technicznej, aby uzyskać dodatkową pomoc. Kontaktując się, należy mieć przygotowane następujące informacje.

- **•** Numer modelu monitora
- Numer seryjny monitora
- Data zakupu na fakturze
- Warunki w jakich wystąpił problem
- Otrzymane komunikaty o błędach
- Konfiguracja sprzętu
- Nazwa i wersja używanego sprzętu oraz oprogramowania

# <span id="page-7-0"></span>Zapoznawanie się z monitorem

Monitor jest wyposażony w funkcje najwyższej klasy. W tym rozdziale zawarto informacje o elementach komputera, ich lokalizacji i sposobie działania.

### **Cechy**

W zależności od modelu monitor może być wyposażony w następujące funkcje:

#### Funkcje monitora

- Monitor z ekranem o przekątnej 60,5 cm (23,8 cala) i rozdzielczości FHD 1920 × 1080 przy częstotliwości odświeżania 165 Hz, zapewniający pełnoekranową obsługę niższych rozdzielczości; wyposażony w funkcję skalowania niestandardowego, co umożliwia wyświetlanie obrazu o maksymalnej wielkości przy zachowaniu oryginalnych proporcji obrazu
- Monitor z ekranem o przekątnej 68,6 cm (27 cala) i rozdzielczości FHD 1920 × 1080 przy częstotliwości odświeżania 165 Hz, zapewniający pełnoekranową obsługę niższych rozdzielczości; wyposażony w funkcję skalowania niestandardowego, co umożliwia wyświetlanie obrazu o maksymalnej wielkości przy zachowaniu oryginalnych proporcji obrazu
- Monitor z ekranem o przekątnej 68,6 cm (27 cala) i rozdzielczości QHD 2560 × 1440 przy częstotliwości odświeżania 165 Hz, zapewniający pełnoekranową obsługę niższych rozdzielczości; wyposażony w funkcję skalowania niestandardowego, co umożliwia wyświetlanie obrazu o maksymalnej wielkości przy zachowaniu oryginalnych proporcji obrazu
- Monitor z ekranem o przekątnej 80,0 cm (31,5 cala) i rozdzielczości QHD 2560 × 1440 przy częstotliwości odświeżania 165 Hz, zapewniający pełnoekranową obsługę niższych rozdzielczości; wyposażony w funkcję skalowania niestandardowego, co umożliwia wyświetlanie obrazu o maksymalnej wielkości przy zachowaniu oryginalnych proporcji obrazu
- Monitor z zakrzywionym ekranem o przekątnej 80,0 cm (31,5 cala) i rozdzielczości QHD 2560 × 1440 przy częstotliwości odświeżania 165 Hz, zapewniający pełnoekranową obsługę niższych rozdzielczości; wyposażony w funkcję skalowania niestandardowego, co umożliwia wyświetlanie obrazu o maksymalnej wielkości przy zachowaniu oryginalnych proporcji obrazu
- Wyświetlacz ciekłokrystaliczny (LCD) z aktywną matrycą wykonaną w technologii IPS (In-Plane Switching) (wybrane modele)
- Panel ekranu wykonany technologii VA (wybrane modele)
- Szeroki gamut kolorów zapewniający pokrycie przestrzeni kolorów sRGB/DCI-P3
- Panel matowy z podświetleniem LED
- Szeroki kąt widzenia umożliwiający spoglądanie na monitor z pozycji siedzącej lub stojącej oraz przemieszczanie się podczas spoglądania
- Możliwość regulacji pochylenia, obrotu i wysokości
- Możliwość zmiany orientacji monitora w celu wyświetlania informacji w układzie poziomym lub pionowym (wybrane modele)
- Menu ekranowe (OSD) w kilku językach umożliwiające łatwą konfigurację monitora i optymalizację wyświetlanego obrazu
- Funkcja oszczędzania energii, dzięki której monitor spełnia wymagania dotyczące zmniejszonego zużycia energii

<span id="page-8-0"></span>● Uchwyt na kable i przewody

#### Złącza

- Wejście wideo DisplayPort™ (kabel znajduje się w zestawie)
- Wejście sygnału wideo High-Definition Multimedia Interface® (HDMI) (2)
- Wyjściowe gniazdo audio (słuchawkowe)
- Obsługa technologii Plug and Play (jeśli jest obsługiwana przez system operacyjny)

#### Podstawa monitora

- Możliwość odłączenia podstawy pozwalająca na zamocowanie monitora w dowolny sposób
- Mocowanie HP Quick Release 2 pozwala szybko zamontować monitor w podstawie (zatrzaskowo) i zdemontować go wygodnie za pomocą przesuwnego mechanizmu zwalniającego
- Wspornik montażowy VESA® do mocowania monitora na ścianie lub ramieniu przegubowym
- Możliwość zastosowania wspornika VESA (100 × 100 mm) do mocowania monitora na ramieniu przegubowym
- Obsługa wspornika montażowego pozwalającego na zamontowanie monitora do stacji roboczej

**EX UWAGA:** Aby uzyskać dostęp do najnowszych instrukcji obsługi produktu, przejdź na stronę <http://www.hp.com/support>i odszukaj produkt, postępując zgodnie z instrukcjami. Następnie wybierz pozycję Instrukcje obsługi.

### Elementy z tyłu

Skorzystaj z tej ilustracji i tabeli, aby zidentyfikować elementy z tyłu monitora.

**WAGA:** W zależności od modelu monitor może być wyposażony w różne podzespoły.

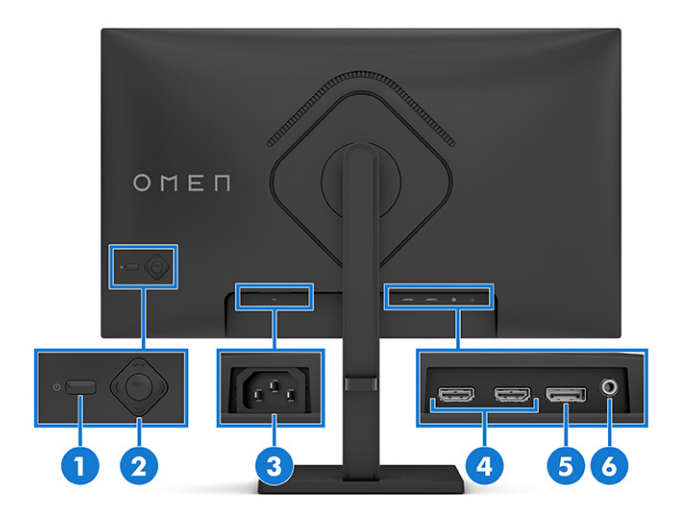

Tabela 1-2 Elementy z tyłu wraz z opisami

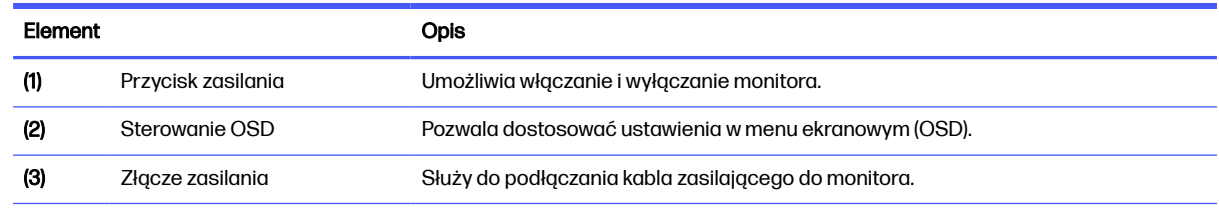

<span id="page-9-0"></span>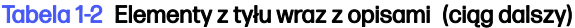

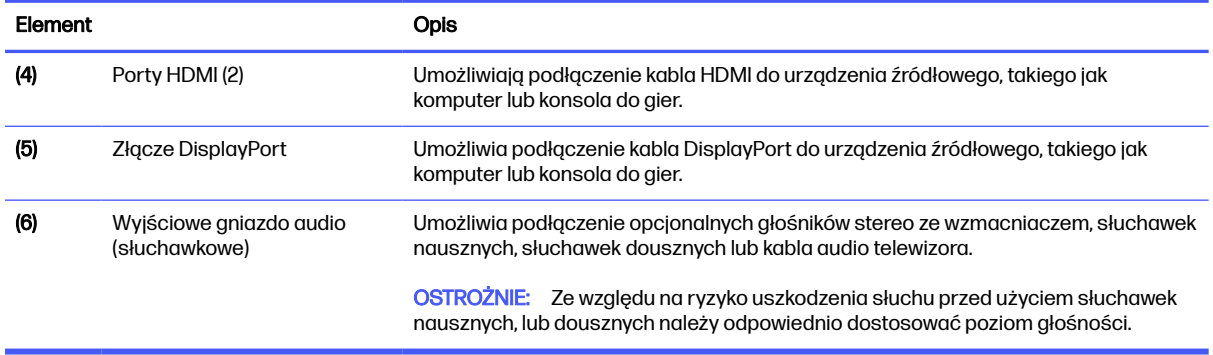

### Umiejscowienie numeru seryjnego i numeru produktu

W zależności od produktu numer seryjny i numer produktu znajdują się na etykiecie z tyłu monitora lub na etykiecie umieszczonej od spodu na przedniej ściance monitora. Numery te mogą być potrzebne podczas kontaktowania się z firmą HP w celu uzyskania pomocy.

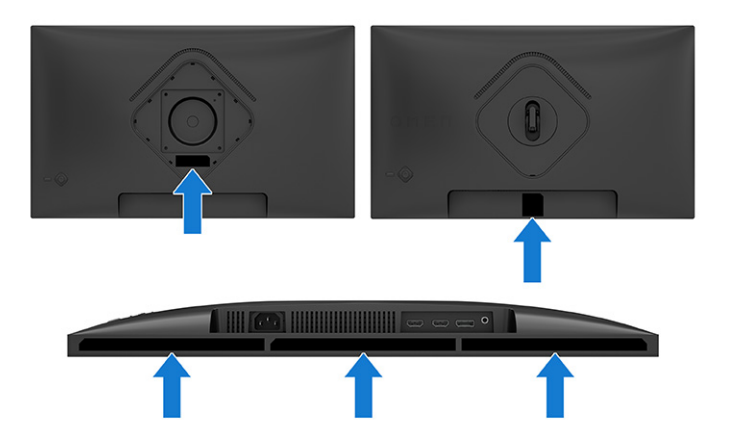

# Przygotowywanie monitora do użytkowania

W tej części opisano sposób mocowania podstawy monitora lub uchwytu ściennego oraz opcje podłączania monitora do komputera, komputera przenośnego, konsoli do gier lub podobnego urządzenia.

- OSTRZEŻENIE! Aby zmniejszyć ryzyko odniesienia poważnych obrażeń, zapoznaj się z dokumentem Bezpieczeństwo i komfort pracy. Opisano w nim poprawną konfigurację stacji roboczej, właściwą postawę oraz właściwe nawyki pracy mające wpływ na zdrowie użytkowników komputerów. Dokument Bezpieczeństwo i komfort pracy zawiera również ważne informacje dotyczące bezpieczeństwa elektrycznego i mechanicznego. Dokument Bezpieczeństwo i komfort pracy jest dostępny w Internecie na stronie [http://www.hp.com/ergo.](http://www.hp.com/ergo)
- **WAŻNE:** Podczas przenoszenia lub trzymania monitora należy zwracać uwagę, aby nie dotykać powierzchni panelu LCD. Nacisk na panel może spowodować niejednorodność kolorów lub zaburzenia orientacji ciekłych kryształów. W takim przypadku przywrócenie normalnego stanu ekranu tak uszkodzonego monitora jest niemożliwe.

<span id="page-10-0"></span>WAŻNE: Aby zapobiec porysowaniu, odkształceniu lub pęknięciom ekranu i zapobiec uszkodzeniu przycisków sterowania, należy położyć monitor ekranem do dołu na płaskiej powierzchni, na której została położona gąbka ochronna lub miękka tkanina.

### Mocowanie podstawy monitora

Prawidłowy montaż podstawy monitora ma krytyczne znaczenie dla bezpieczeństwa użytkowania. W tej części opisano sposób bezpiecznego mocowania podstawy.

- i $\phi$ : WSKAZÓWKA: Należy dokładnie rozważyć umiejscowienie monitora, ponieważ światło z otoczenia i jasne powierzchnie mogą powodować przeszkadzające odbicia.
- **EX UWAGA:** Procedura mocowania podstawy monitora może się różnić w zależności od modelu.
	- 1. Załóż pokrywę VESA.

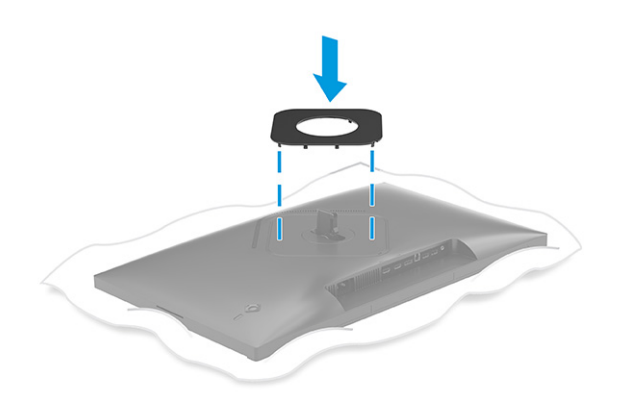

2. Wyrównaj podstawę z cokołem (1), zamknij zatrzask (2) i dokręć wkręt (3).

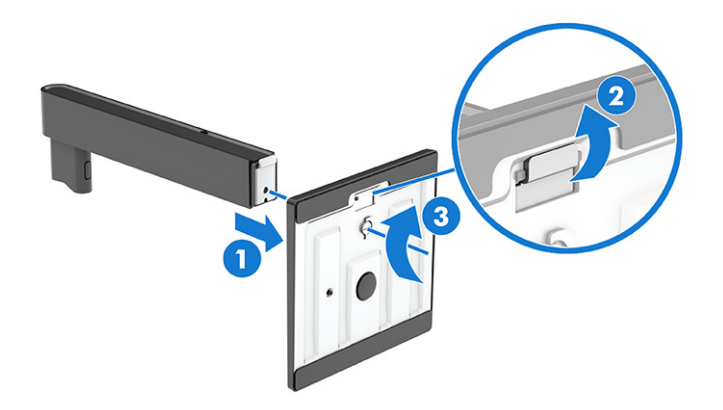

3. Umieść monitor ekranem do dołu na płaskiej powierzchni wyłożonej gąbką ochronną lub czystą, suchą tkaniną.

<span id="page-11-0"></span>4. Zamocuj zespół podstawy do tylnej części monitora.

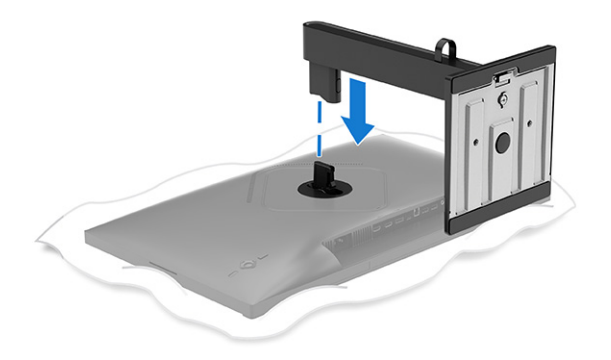

## Mocowanie podstawy monitora (modele z zakrzywionym ekranem)

Prawidłowy montaż podstawy monitora ma krytyczne znaczenie dla bezpieczeństwa użytkowania. W tej części opisano sposób bezpiecznego mocowania podstawy do monitora z zakrzywionym ekranem.

- ić: WSKAZÓWKA: Należy dokładnie rozważyć umiejscowienie monitora, ponieważ światło z otoczenia i jasne powierzchnie mogą powodować przeszkadzające odbicia.
- **EX UWAGA:** Procedura mocowania podstawy monitora może się różnić w zależności od modelu.
	- 1. Umieść monitor ekranem w dół w oryginalnym pudełku i załóż pokrywę VESA z tyłu monitora.

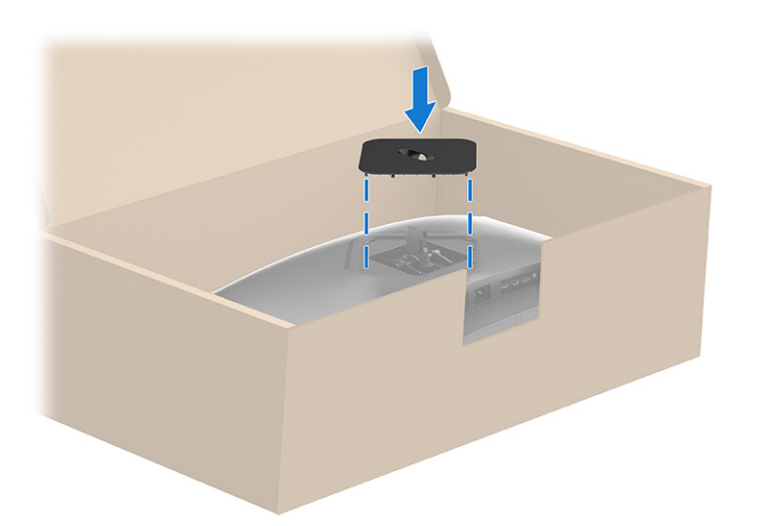

<span id="page-12-0"></span>2. Wyrównaj cokół z postawą (1), zamknij zatrzask (2) i dokręć wkręt (3).

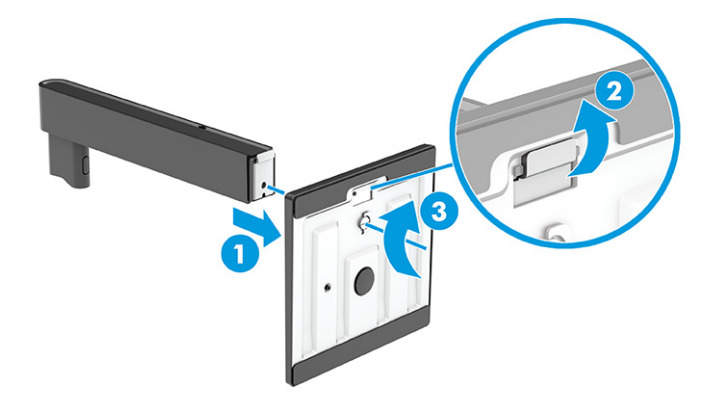

3. Zamocuj podstawę do tylnej części monitora.

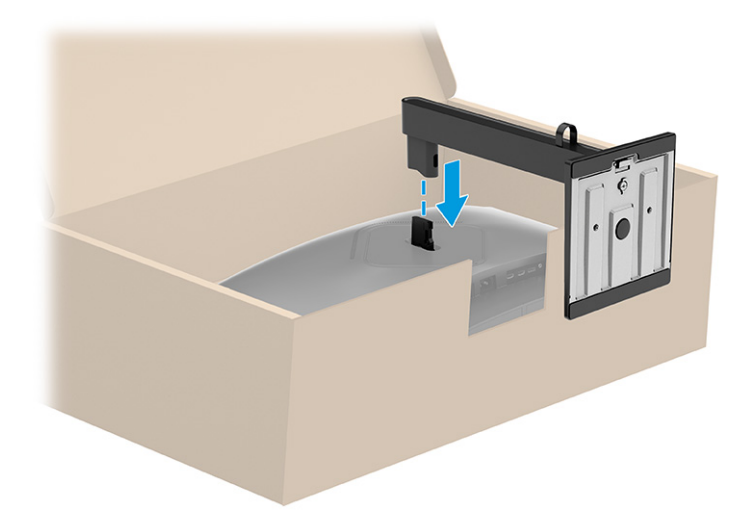

### Montaż monitora

Aby podłączyć monitor do ściany za pomocą ramienia przegubowego lub innego uchwytu montażowego, wykonaj czynności opisane w tej części, aby bezpiecznie podłączyć monitor.

WAŻNE: Monitor jest wyposażony w otwory montażowe o rozstawie 100 mm zgodne ze standardem przemysłowym VESA. W celu podłączenia wspornika montażowego innej firmy należy zastosować cztery wkręty 4 mm o skoku 0,7 mm i długości 10 mm. Dłuższe wkręty mogą uszkodzić monitor. Należy sprawdzić, czy osprzęt montażowy danego producenta jest zgodny ze standardem VESA, a jego nośność jest wystarczająca do utrzymania ciężaru monitora. W celu uzyskania jak najlepszej wydajności należy użyć kabla zasilającego i kabla wideo dostarczonych wraz z monitorem.

**EX UWAGA:** Urządzenie jest przystosowane do mocowania ściennego za pomocą wspornika montażowego zgodnego ze standardem UL-listed lub CSA-listed.

#### Demontaż podstawy monitora

Jeśli zdecydujesz się użyć uchwytu ściennego zamiast zamocowanej do monitora podstawy, najpierw zdemontuj podstawę.

- WAŻNE: Przed przystąpieniem do demontażu należy wyłączyć monitor i odłączyć wszystkie kable.
- WAŻNE: Firma HP zaleca, aby monitor ustawiać i stabilizować wykonując opisane czynności we dwie osoby.
- <span id="page-13-0"></span>1. Odłącz wszystkie kable i odsuń je od monitora.
- 2. Umieść monitor ekranem do dołu na płaskiej powierzchni wyłożonej gąbką ochronną lub czystą, suchą tkaniną.
- OSTROŻNIE: W przypadku demontażu podstawy z monitora zakrzywionego, monitor należy umieścić ekranem do dołu w oryginalnym pudełku. Następnie zdjąć podstawę. Umieszczenie zakrzywionego monitora ekranem do dołu na płaskiej powierzchni może spowodować uszkodzenie monitora.
- 3. Przesuń do góry zatrzask znajdujący się w pobliżu dolnej środkowej części płytki montażowej podstawy monitora (1).

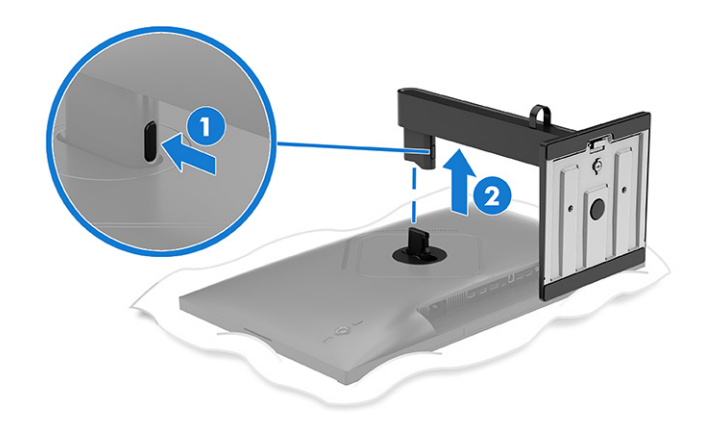

4. Unieś podstawę do góry i wyjmij ją z monitora (2).

#### Mocowanie monitora do urządzenia montażowego

Podczas podłączania urządzenia montażowego może być konieczne użycie dodatkowych narzędzi, takich jak wkrętak (zakupione osobno). Aby uniknąć uszkodzenia monitora, należy postępować zgodnie z poniższymi instrukcjami.

1. Wykręć cztery wkręty z otworów montażowych VESA z tyłu monitora.

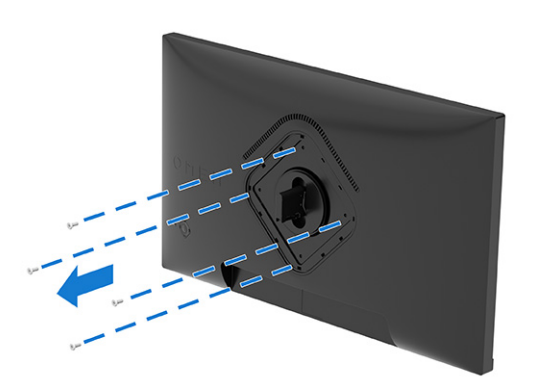

<span id="page-14-0"></span>2. Wyjmij zawias z wnęki VESA z tyłu monitora.

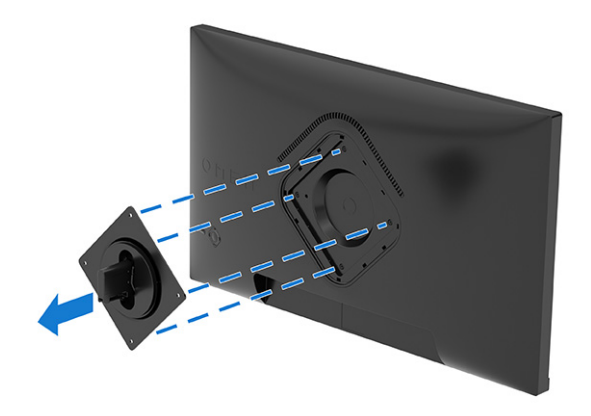

- 3. Aby przymocować monitor do ramienia przegubowego lub innego urządzenia montażowego, wyrównaj płytkę montażową ramienia przegubowego z otworami na wkręty z tyłu monitora (1).
- **[\* WAŻNE:** Jeśli poniższe instrukcje nie mają zastosowania do konkretnego urządzenia, w celu zamocowania monitora na ścianie lub ramieniu przegubowym postępuj zgodnie z instrukcjami producenta urządzenia montażowego.
- 4. Przełóż cztery wkręty mocujące przez otwory w urządzeniu montażowym i wkręć je w otwory montażowe VESA z tyłu monitora (2), a następnie dokręć wkręty (3).

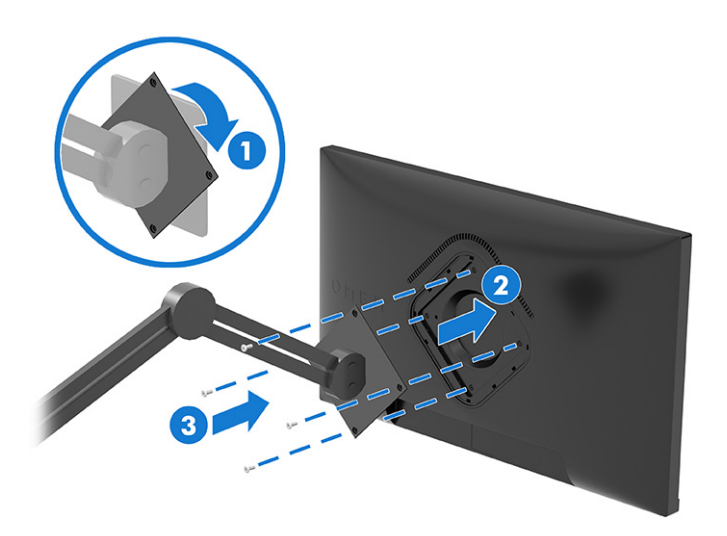

### Podłączanie kabli

Oprócz szczegółowych informacji dotyczących sposobu podłączania kabli ta część zawiera informacje o sposobie działania monitora po podłączeniu określonych kabli.

**EX UWAGA:** Monitor obsługuje wejścia HDMI i DisplayPort. Tryb wideo zależy od użytego kabla wideo. Monitor automatycznie wykrywa, na których wejściach są dostępne prawidłowe sygnały wideo. Wejścia można wybrać za pomocą menu ekranowego. Monitor jest dostarczany z wybranymi kablami. Nie wszystkie kable przedstawione w tej części są dołączone do monitora.

1. Umieść monitor w dobrze wentylowanym pomieszczeniu, w dogodnym miejscu blisko komputera.

- 2. Podłącz kabel wideo.
- **WAGA:** Monitor automatycznie wykrywa, na których wejściach są dostępne prawidłowe sygnały wideo. Aby wybrać żądane wejście, otwórz menu ekranowe, a następnie wybierz pozycję Input (Wejście).
	- Podłącz jeden koniec kabla DisplayPort do złącza DisplayPort na tylnej ściance monitora, a jego drugi koniec — do złącza DisplayPort urządzenia źródłowego.

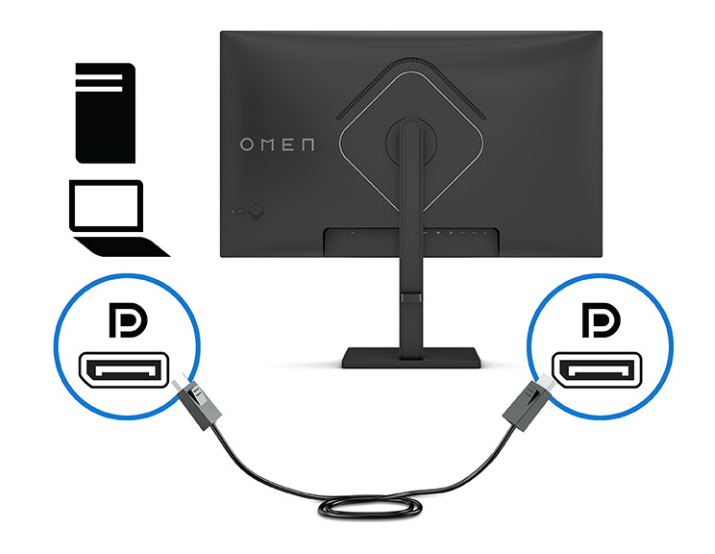

● Podłącz jeden koniec kabla HDMI do złącza HDMI z tyłu monitora, a drugi koniec kabla do złącza HDMI w urządzeniu źródłowym.

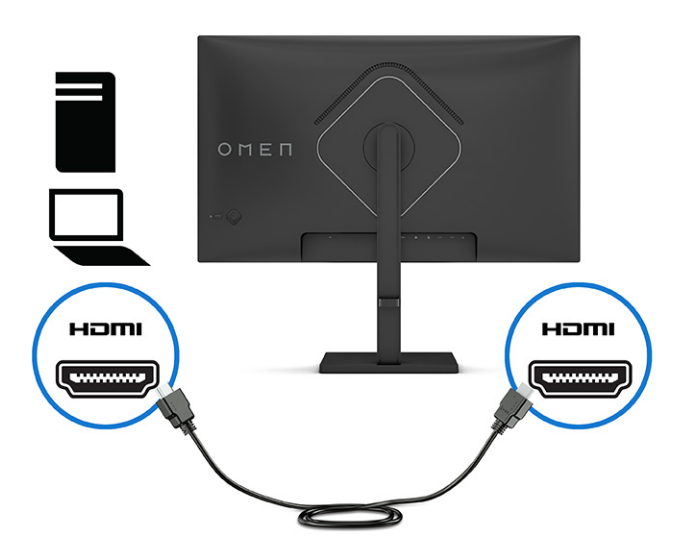

- 3. Podłącz jeden koniec kabla zasilającego do złącza zasilania monitora, a drugi koniec do gniazdka sieci elektrycznej.
- OSTRZEŻENIE! Aby ograniczyć ryzyko porażenia prądem elektrycznym lub uszkodzenia sprzętu:
	- Nie należy używać wtyczki kabla zasilającego pozbawionej uziemienia. Uziemienie pełni bardzo ważną funkcję zabezpieczającą.
- <span id="page-16-0"></span>● Kabel zasilający należy podłączyć do uziemionego gniazda prądu przemiennego znajdującego się w łatwo dostępnym miejscu.
- Aby odłączyć komputer od zasilania, należy wyciągnąć wtyczkę kabla zasilającego z gniazdka sieci elektrycznej.

Ze względów bezpieczeństwa na przewodach zasilających ani innych przewodach nie należy kłaść żadnych przedmiotów. Należy je układać tak, aby nikt nie mógł na nie przypadkowo nadepnąć lub się o nie potknąć. Nie należy ciągnąć za przewody ani kable. Odłączając kabel zasilający od gniazda prądu przemiennego, należy pociągnąć za wtyczkę, nie za przewód.

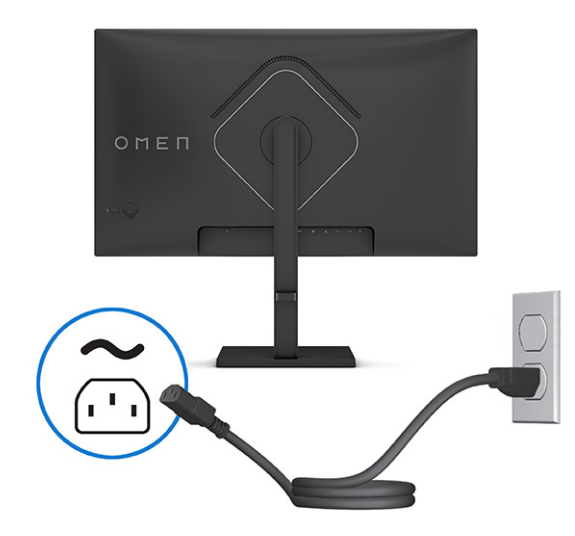

### Regulacja monitora

W celu obsługi ergonomicznej przestrzeni roboczej monitor wyposażony jest w opcje regulacji opisane w tej części.

1. Pochyl monitor do przodu lub do tyłu, aby ustawić go na wysokości odpowiedniej dla wzroku.

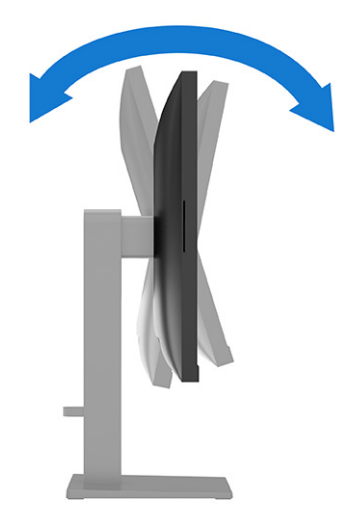

2. Ustaw monitor na wysokości umożliwiającej wygodną pracę na stanowisku roboczym. Górna ramka obudowy monitora nie powinna znajdować się powyżej poziomu wzroku użytkownika. Dla osób ze

szkłami korekcyjnymi praca może okazać się bardziej komfortowa, jeżeli monitor będzie odchylony i ustawiony nisko. Dostosuj położenie monitora do zmian pozycji podczas dnia pracy.

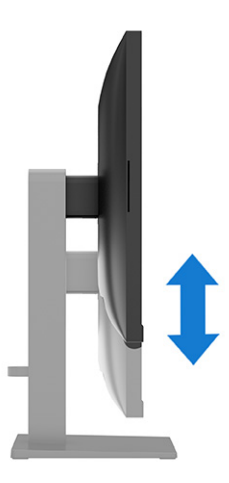

3. Obróć monitor w lewo lub w prawo, aby uzyskać najlepszy kąt widzenia.

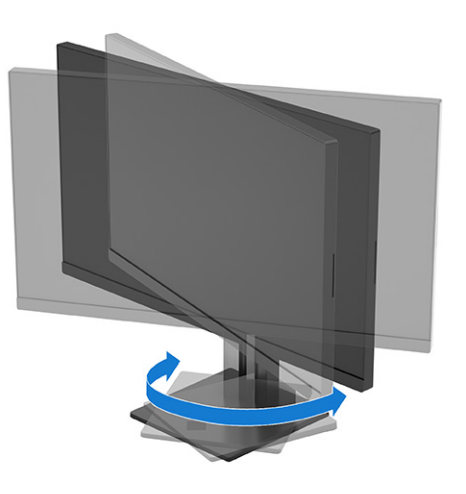

- 4. Orientację monitora można zmienić z poziomej na pionową (lub odwrotnie), odpowiednio do zastosowania (funkcja niedostępna w modelach z zakrzywionym ekranem).
	- a. Ustaw monitor w najwyższym położeniu i przechyl go maksymalnie do tyłu (1).
	- b. Zmień orientację monitora z poziomej na pionową, obracając ekran o 90° w lewo lub w prawo (2).
	- WAŻNE: Jeśli monitor w momencie zmiany orientacji nie będzie znajdować się w położeniu o maksymalnym wychyleniu i wysokości, prawy dolny róg monitora może zetknąć się z podstawą i spowodować jego uszkodzenie.

Opcjonalną listwę głośnikową należy montować po obróceniu monitora. Głośnik zetknie się z podstawą, gdy monitor obraca się. Może to potencjalnie doprowadzić do uszkodzenia monitora lub głośnika.

<span id="page-18-0"></span>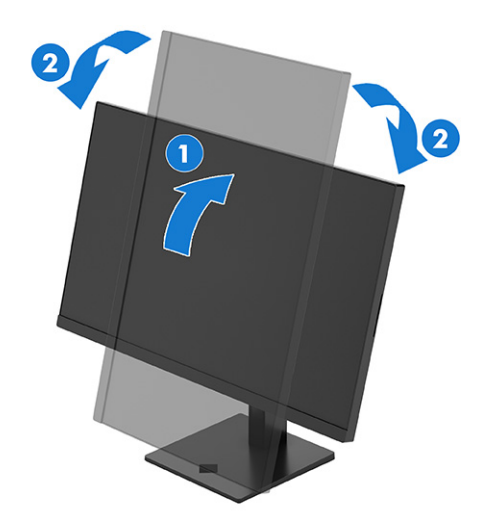

**EX** UWAGA: Aby zmienić orientację obrazu na ekranie, skorzystaj z opcji wyświetlania dostępnych w systemie operacyjnym. Aby zmienić orientację menu ekranowego z pionowej na poziomą, włącz menu ekranowe i wybierz kolejno Menu, Menu Rotation (Obrót menu), Portrait (Orientacja pionowa).

### Włączanie monitora

Ta część zawiera ważne informacje na temat zapobiegania uszkodzeniom monitora, wskazań podczas uruchamiania systemu i rozwiązywania problemów.

- **[27 WAŻNE:** W monitorach, które wyświetlają ten sam statyczny obraz na ekranie przez co najmniej 12 godzin może wystąpić uszkodzenie polegające na utrwaleniu się obrazu. Aby uniknąć utrwalenia się obrazu na ekranie, należy uruchamiać wygaszacz ekranu lub wyłączać monitor, gdy nie jest używany przez dłuższy czas. Utrwalenie obrazu to zjawisko, które może wystąpić w każdym monitorze LCD. Uszkodzenia monitora w postaci utrwalenia obrazu nie są objęte gwarancją HP.
- WWAGA: Jeżeli po naciśnięciu przycisku monitor nie włączy się, może to oznaczać, że włączona jest funkcja blokowania przycisku zasilania. Aby ją wyłączyć, naciśnij przycisk zasilania monitora i przytrzymaj go przez 10 sekund.
- WAGA: W wybranych monitorach HP wskaźnik zasilania można wyłączyć w menu ekranowym. Naciśnij środkową część kontrolera menu ekranowego, wybierz Power (Zasilanie), wybierz Power LED (Wskaźnik zasilania), a następnie wybierz opcję Off (Wył.).
	- **■** Naciśnij przycisk zasilania na monitorze, aby go włączyć.

<span id="page-19-0"></span>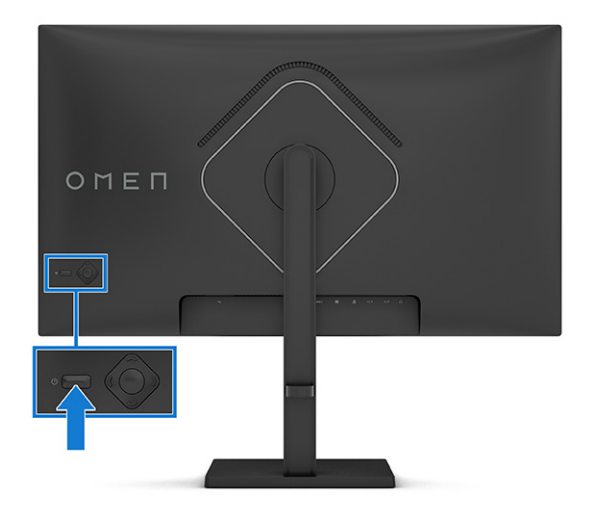

Po pierwszym włączeniu monitora przez 5 sekund wyświetlany jest komunikat o stanie monitora. Komunikat zawiera informacje na temat wejścia, przez które jest aktualnie przesyłany aktywny sygnał, stanu ustawienia automatycznego przełączania źródła (On (Włączone) lub Off (Wyłączone); ustawienie domyślne to On (Włączone)), domyślnego sygnału źródłowego, bieżącej wstępnie wybranej rozdzielczości ekranu oraz zalecanej wstępnie wybranej rozdzielczości ekranu.

Monitor automatycznie skanuje wejścia sygnałów w poszukiwaniu aktywnego wejścia i przesyła znaleziony sygnał do ekranu.

## Zasady firmy HP dotyczące znaków wodnych i utrzymujących się obrazów

Niektóre monitory wyposażone są w matryce wykonane w technologii IPS (In-Plane Switching) i VA, pozwalającej oglądać obraz w ultraszerokim zakresie kątów widzenia przy zachowaniu najwyższej jakości obrazu. Choć jest odpowiednia do wielu zastosowań, technologia ta nie jest nadaje się do wyświetlania statycznych, nieruchomych lub stałych obrazów przez dłuższy czas, jeżeli nie korzysta się z wygaszaczy ekranu.

Zastosowania, w których występują obrazy statyczne mogą obejmować monitoring wizyjny, gry wideo, wyświetlanie grafiki reklamowej i szablonów. Wyświetlanie statycznych obrazów może doprowadzić do uszkodzenia ekranu polegającego na utrwaleniu wyświetlanego obrazu na monitorze i powstania uszkodzeń przypominających plamy lub znaki wodne.

Uszkodzenia polegające na utrwaleniu obrazu w monitorach używanych przez 24 godziny na dobę, nie są objęte gwarancją firmy HP. Aby uniknąć uszkodzeń tego typu, nieużywany monitor należy wyłączyć. Jeśli posiadany system operacyjny obsługuje funkcję zarządzania energią, można jej użyć do automatycznego wyłączania monitora.

# <span id="page-20-0"></span>2 Korzystanie z monitora

W tym rozdziale opisano sposób korzystania z monitora i jego funkcji, w tym oprogramowania i narzędzi, menu ekranowego i trybów zasilania.

# Pobieranie oprogramowania i narzędzi

Pliki te można pobrać i zainstalować z poziomu pomocy technicznej HP.

- Plik informacyjny INF
- Pliki dopasowywania kolorów obrazu (ICM)

Aby pobrać pliki:

- 1. Odwiedź witrynę sieci Web [http://www.hp.com/support.](http://www.hp.com/support)
- 2. Wybierz pozycję Software and Drivers (Oprogramowanie i sterowniki).
- 3. Wybierz typ produktu.
- 4. Wpisz model posiadanego monitora HP w polu wyszukiwania i postępuj zgodnie z instrukcjami wyświetlanymi na ekranie.

# Pobieranie aplikacji OMEN Gaming Hub i uzyskiwanie dostępu do OMEN Lighting Studio

Aplikację OMEN Gaming Hub można pobrać i zainstalować za pośrednictwem aplikacji Microsoft Store. Zainstalowanie aplikacji OMEN Gaming Hub pozwala uzyskać dostęp do aplikacji OMEN Light Studio.

**EX UWAGA:** Pamiętaj, aby pobrać aplikację OMEN Gaming Hub, co pozwoli uzyskać dostęp do aplikacji OMEN Light Studio w celu uzyskania pełnej kontroli i dostosowania efektów oświetlenia RGB.

Aby pobrać aplikację:

- 1. Wybierz przycisk Start na pasku zadań.
- 2. Wybierz aplikację Microsoft Store.
- 3. Wpisz OMEN Gaming Hub i kliknij przycisk Pobierz.

## Używanie menu ekranowego

Monitor HP można dostosować do własnych preferencji. Za pomocą menu ekranowego (OSD) można dostosować funkcje wyświetlania monitora.

Aby uzyskać dostęp do menu ekranowego i dostosować ustawienia:

- 1. Jeżeli monitor nie jest jeszcze włączony, włącz go, naciskając przycisk zasilania.
- 2. Naciśnij środkową część kontrolera menu ekranowego.
- 3. Przestaw kontroler w górę, dół, w lewo lub w prawo, aby poruszać się po menu. Naciśnij środkową część kontrolera w celu dokonania wyboru.

<span id="page-21-0"></span>Poniższa tabela zawiera listę dostępnych opcji głównego menu ekranowego (OSD). Obejmuje ona opisy poszczególnych ustawień i ich wpływ na wygląd lub wydajność monitora.

| Menu główne                 | <b>Opis</b>                                                                                                    |
|-----------------------------|----------------------------------------------------------------------------------------------------|
| Gaming (Gry)                | Wybór i dostosowanie preferencji gier, takie jak AMD FreeSync™ lub Adaptive-Sync, MPRT, czas<br>reakcji, liczba klatek na sekundę, wskaźnik krzyżowy, zegary komunikatów i wyrównywanie wielu<br>monitorów. |
| Image (Obraz)               | Regulacja obrazu wyświetlanego na ekranie, w tym jasności, kontrastu, kontrastu dynamicznego,<br>rozszerzania czerni, ostrości, poziomu sygnału wideo oraz skalowania obrazu.                               |
| Color (Kolor)               | Zawiera różne ustawienia kolorów, pozwalające skonfigurować monitor do pracy w różnych<br>warunkach.                                                                                                    |
| Input (Wejście)             | Umożliwia wybór wejścia sygnału wideo (DisplayPort lub HDMI).                                                                                                    |
| Power (Zasilanie)           | Umożliwia zmianę ustawień zasilania.                                                                                                    |
| Menu                        | Pozwala dostosować menu ekranowe.                                                                                                    |
| Management<br>(Zarządzanie) | Przywraca domyślne ustawienia fabryczne wszystkich ustawień menu ekranowego.                                                                                                    |
| Information (Informacje)    | Zawiera informacje o bieżącym trybie, optymalnym trybie, ustawieniach kolorów, trybie wyświetlania,<br>wersji oprogramowania układowego, wersji sprzętu i numerze seryjnym.                                 |
| Exit (Wyjście)              | Zamyka menu ekranowe.                                                                                                    |

Tabela 2-1 Opcje menu ekranowego (OSD) (tylko wybrane modele)

# Wybieranie predefiniowanych ustawień kolorów

Za pomocą menu ekranowego można wybrać jedno z wielu predefiniowanych ustawień kolorów w celu skonfigurowania monitora do rozmaitych zastosowań.

Aby uzyskać dostęp do predefiniowanych ustawień kolorów:

- 1. W menu ekranowym wybierz menu Color (Kolor).
- 2. Wybierz żądane ustawienie predefiniowane kolorów. Poniższa tabela zawiera opis dostępnych predefiniowanych kolorów.
- **WAGA:** Każde ustawienie predefiniowane zawiera konfigurację standardowego zakresu dynamicznego (SDR) oraz wysokiego zakresu dynamicznego (HDR).

#### Tabela 2-2 Ustawienia predefiniowane kolorów wraz z opisami

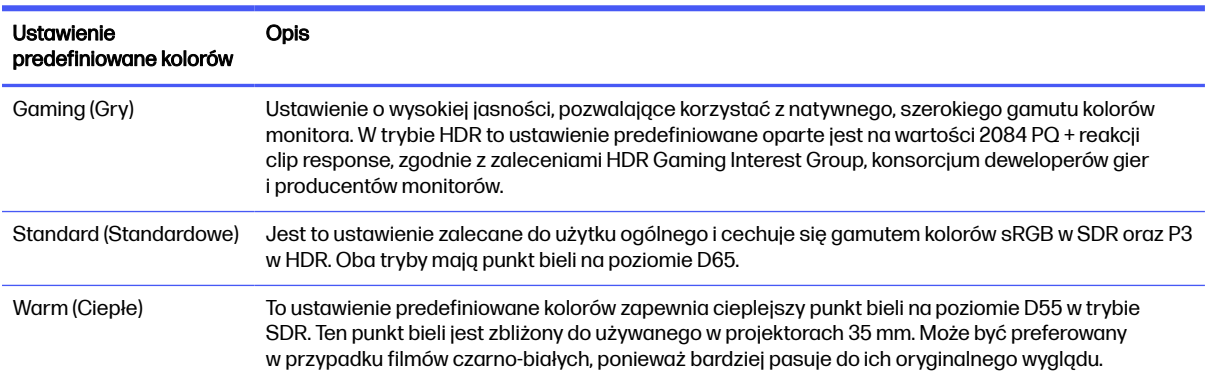

<span id="page-22-0"></span>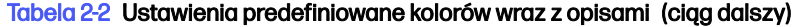

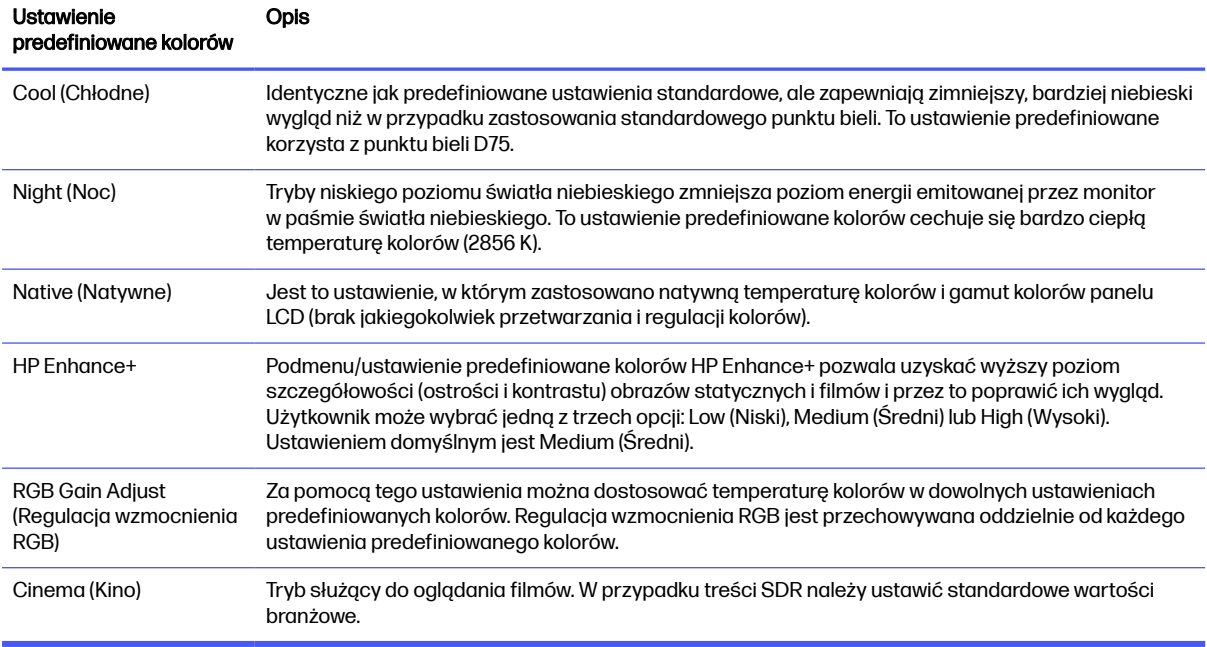

# Stan trybu wyświetlania

Po włączeniu monitora wyświetlany jest komunikat informujący o trybie wyświetlania. Komunikat o trybie wyświetlania pojawia się również po zmianie wejścia wideo.

Bieżący tryb wyświetlania jest wyświetlany w oknie menu Information (Informacje) i u dołu menu głównego menu ekranowego. Tryby pracy zależą od modelu monitora. Najczęściej stosowane tryby pracy to Normal (Normalny), AdaptiveSync oraz AMD FreeSync Premium.

Sposób włączania trybu AdaptiveSync lub AMD FreeSync:

- 1. Naciśnij środkową część kontrolera menu ekranowego, aby otworzyć menu ekranowe.
- 2. Z menu ekranowego wybierz pozycję Gaming (Gry).
- 3. Wybierz pozycję AdaptiveSync lub AMD FreeSync Premium, a następnie wybierz opcję On (Wł.).
- UWAGA: Ustawienie domyślne menu AdaptiveSync to "On" (Wł.). ₩

# Korzystanie z automatycznego trybu uśpienia (tylko wybrane produkty)

Monitor jest wyposażony w funkcję oszczędzania energii o nazwie Auto-Sleep Mode (Automatyczny tryb uśpienia), tryb obniżonego zużycia energii. W tej części opisano sposób aktywacji lub regulacji automatycznego trybu uśpienia na monitorze.

Włączenie funkcji automatycznego trybu uśpienia (domyślnie włączonego) spowoduje, że monitor będzie przechodził w tryb obniżonego zużycia energii, gdy komputer, do którego jest podłączony, będzie sygnalizował możliwość włączenia takiego trybu (brak sygnału synchronizacji poziomej lub pionowej).

Z chwilą włączenia tego stanu obniżonego zużycia energii (automatycznego trybu uśpienia) ekran monitora jest wygaszany, podświetlenie zostaje wyłączone, a wskaźnik zasilania zmienia kolor na pomarańczowy. W stanie obniżonego zużycia energii monitor pobiera mniej niż 0,5 W. Monitor wybudzi się z automatycznego trybu uśpienia po przesłaniu z komputera do monitora aktywnego sygnału (np. w razie poruszenia myszą lub naciśnięcia klawiatury).

<span id="page-23-0"></span>Sposób wyłączania automatycznego trybu uśpienia w menu ekranowym:

- 1. Naciśnij przycisk Menu lub środkową część kontrolera menu ekranowego, aby otworzyć menu ekranowe.
- 2. Z wyświetlonego menu ekranowego wybierz opcję Power (Zasilanie).
- 3. Wybierz pozycję Auto-Sleep Mode (Automatyczny tryb uśpienia), a następnie wybierz opcję Off (Wył.).

# Korzystanie z trybu niskiego poziomu światła niebieskiego (tylko wybrane produkty)

Zmniejszanie ilości niebieskiego światła emitowanego przez monitor ogranicza narażenie oczu na działanie tego światła. Monitor korzysta z panelu cechującego się niskim poziomu światła niebieskiego w domyślnym trybie ustawień.

W domyślnym trybie ustawień, panel monitora, cechujący się niskim poziomem światła niebieskiego, jest certyfikowany przez TÜV, co pozwala na zmniejszenie ilości niebieskiego światła oraz zapewnienie bardziej relaksującego i mniej stymulującego obrazu podczas czytania treści na ekranie.

# <span id="page-24-0"></span>Wsparcie techniczne i rozwiązywanie problemów 3

Jeśli monitor nie działa zgodnie z oczekiwaniami, można spróbować rozwiązać ten problem postępując zgodnie z instrukcjami zamieszczonymi w tej części.

# Rozwiązywanie najczęściej spotykanych problemów

Poniższa tabela zawiera listę problemów, możliwych przyczyn każdego z nich oraz zalecanych rozwiązań.

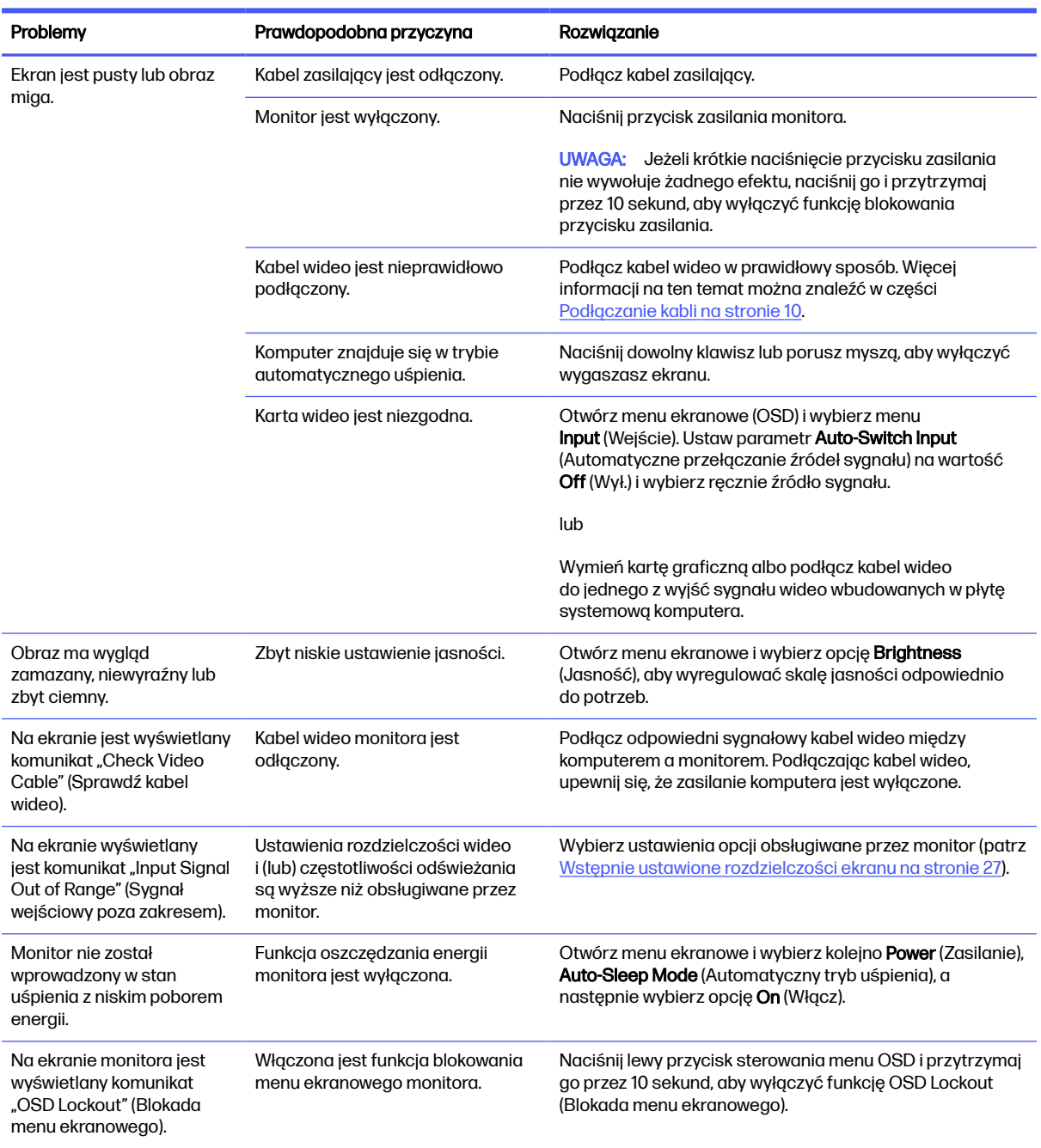

#### Tabela 3-1 Typowe problemy i rozwiązania

#### <span id="page-25-0"></span>Tabela 3-1 Typowe problemy i rozwiązania (ciąg dalszy)

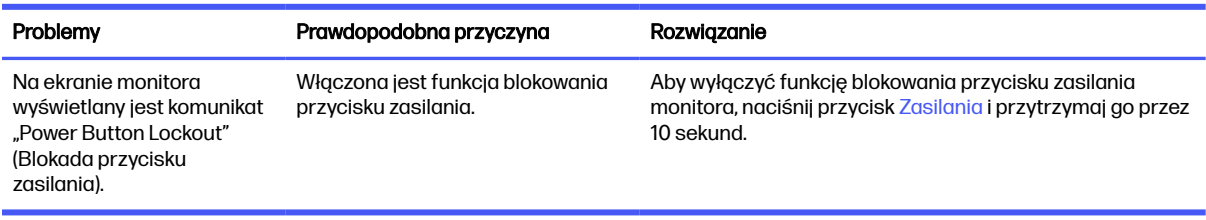

# Blokada przycisków

Funkcja blokowania przycisku jest dostępna tylko wtedy, gdy monitor jest włączony, wyświetlany jest aktywny sygnał, a menu ekranowe (OSD) jest zamknięte. Przytrzymanie wciśniętego przycisku zasilania przez 10 sekund spowoduje zablokowanie tego przycisku. Aby odblokować przycisk, należy go ponownie nacisnąć i przytrzymać wciśnięty przez 10 sekund.

- Blokada przycisku zasilania: Przytrzymanie wciśniętego przycisku zasilania przez 10 sekund spowoduje zablokowanie tego przycisku. Aby odblokować przycisk, należy go ponownie nacisnąć i przytrzymać wciśnięty przez 10 sekund.
- Blokada menu ekranowego (OSD): Naciśnij i przytrzymaj lewy przycisk sterowania OSD przez 10 sekund. Aby odblokować przycisk, należy go ponownie nacisnąć i przytrzymać wciśnięty przez 10 sekund.
- Włączanie/wyłączanie funkcji ułatwienia dostępu: Naciśnij i przytrzymaj środkowy przycisk sterowania OSD przez 4 sekund. Aby odblokować przycisk, należy go ponownie nacisnąć i przytrzymać wciśnięty przez 4 sekundy.

# <span id="page-26-0"></span>4 Konserwacja monitora

Pod warunkiem właściwej konserwacji, monitor można eksploatować przez wiele lat. Poniższe instrukcje zawierają omówienie czynności, których wykonywanie pozwoli utrzymać monitor w najlepszym stanie.

# Instrukcje dotyczące konserwacji

Aby zapewnić lepsze działanie i dłuższą żywotność monitora, należy przestrzegać następujących instrukcji:

- Nie należy otwierać obudowy monitora ani podejmować prób jego samodzielnej naprawy. Należy regulować tylko te ustawienia, które zostały opisane w instrukcji obsługi. W przypadku nieprawidłowego działania, upadnięcia lub uszkodzenia monitora należy skontaktować się z autoryzowanym dystrybutorem, sprzedawcą lub serwisem produktów firmy HP.
- Należy zawsze używać źródła zasilania i połączeń zgodnych z tym monitorem, zgodnie ze wskazaniami na jego tabliczce znamionowej.
- Suma wartości znamionowych prądu wszystkich urządzeń podłączonych do gniazda nie może przekraczać wartości znamionowej prądu w gnieździe; podobnie suma wartości znamionowych prądu wszystkich urządzeń podłączonych do przewodu nie może przekraczać wartości znamionowej prądu tego przewodu. Wartość znamionową prądu każdego urządzenia (AMPS lub A) można sprawdzić na jego tabliczce znamionowej.
- Monitor należy zainstalować w pobliżu łatwo dostępnego gniazda sieci elektrycznej. Odłączenie monitora od zasilania polega na wyjęciu wtyczki kabla zasilającego z gniazda sieci elektrycznej. Nigdy nie należy odłączać monitora, ciągnąc za sam kabel.
- Wyłącz monitor, jeśli nie jest używany. Używaj wygaszacza ekranu. W ten sposób znacznie zwiększysz oczekiwaną żywotność monitora.
- WAGA: Uszkodzenia w postaci utrwalenia obrazu na ekranie monitora nie są obięte gwarancją firmy HP.
- Nigdy nie należy blokować szczelin ani otworów obudowy, nie należy też wsuwać do nich żadnych przedmiotów. Te otwory zapewniają wentylację.
- Nie należy ustawiać go na niestabilnej powierzchni ani dopuścić do upadku.
- Nie należy dopuszczać, aby na kablu zasilającym znajdowały się jakiekolwiek przedmioty. Nie należy chodzić po kablu.
- Monitor należy umieścić w dobrze wentylowanym pomieszczeniu, z dala od źródeł silnego światła i nadmiernego ciepła lub wilgoci.

### Czyszczenie monitora

Poniższe instrukcje umożliwiają czyszczenie monitora w razie potrzeby.

- 1. Wyłącz monitor i odłącz kabel zasilania z gniazdka sieci elektrycznej.
- 2. Odłącz wszystkie urządzenia zewnętrzne.
- 3. Oczyść monitor z kurzu, przecierając ekran i obudowę miękką, czystą, antystatyczną szmatką.
- <span id="page-27-0"></span>4. W przypadku większych zabrudzeń należy użyć roztworu wody i alkoholu izopropylowego w proporcjach 50/50.
- WAŻNE: Do czyszczenia ekranu monitora lub obudowy nie należy używać środków czyszczących, które zawierają składniki na bazie benzyny takie jak benzen, rozcieńczalnik lub inne substancje lotne. Chemikalia te mogą spowodować uszkodzenie monitora.
- WAŻNE: Rozpyl środek czyszczący na szmatkę i za pomocą wilgotnej szmatki delikatnie przetrzyj powierzchnię ekranu. Nigdy nie należy rozpylać środka czyszczącego bezpośrednio na powierzchni ekranu monitora. Może dostać się do wnętrza obudowy i uszkodzić elementy elektroniki. Ściereczka powinna być wilgotna, ale nie mokra. Woda kapiąca do otworów wentylacyjnych lub innych otworów może spowodować uszkodzenie monitora. Odczekaj, aż monitor wyschnie przed użyciem.
- 5. Po usunięciu kurzu i brudu można również oczyścić powierzchnie za pomocą środków odkażających. Światowa Organizacja Zdrowia (WHO) zaleca czyszczenie powierzchni, a następnie ich dezynfekcję, jako najlepsze rozwiązanie zapobiegające rozprzestrzenianiu się wirusowych chorób układu oddechowego i szkodliwych bakterii. Środkiem odkażającym zgodnym z wytycznymi firmy HP dotyczącymi czyszczenia jest roztwór alkoholu składający się z 70% alkoholu izopropylowego i 30% wody. Ten roztwór jest również znany jako alkohol do dezynfekcji i jest sprzedawany w większości sklepów.

### Transportowanie monitora

Należy zachować oryginalne opakowanie sprzętu. Możesz potrzebować go później w przypadku wysyłania lub przenoszenia monitora.

# <span id="page-28-0"></span>A Dane techniczne

Ta sekcja zawiera specyfikacje techniczne dotyczące fizycznych aspektów monitora, takich jak ciężar i wymiary monitora, jak również wymagane warunki eksploatacji i parametry źródeł zasilania.

Wszystkie specyfikacje przedstawiają typowe specyfikacje dostarczone przez producentów komponentów sprzętu HP; rzeczywiste parametry mogą być zarówno wyższe, jak i niższe.

**UWAGA:** Aby uzyskać dostęp do najnowszych lub dodatkowych specyfikacji tego produktu, przejdź na stronę<http://www.hp.com/go/quickspecs/>i wyszukaj model swojego monitora w celu wyświetlenia jego skróconej specyfikacji.

# Specyfikacja techniczna modeli 60,5 cm (23,8 cale)

Ta sekcja zawiera specyfikację monitora.

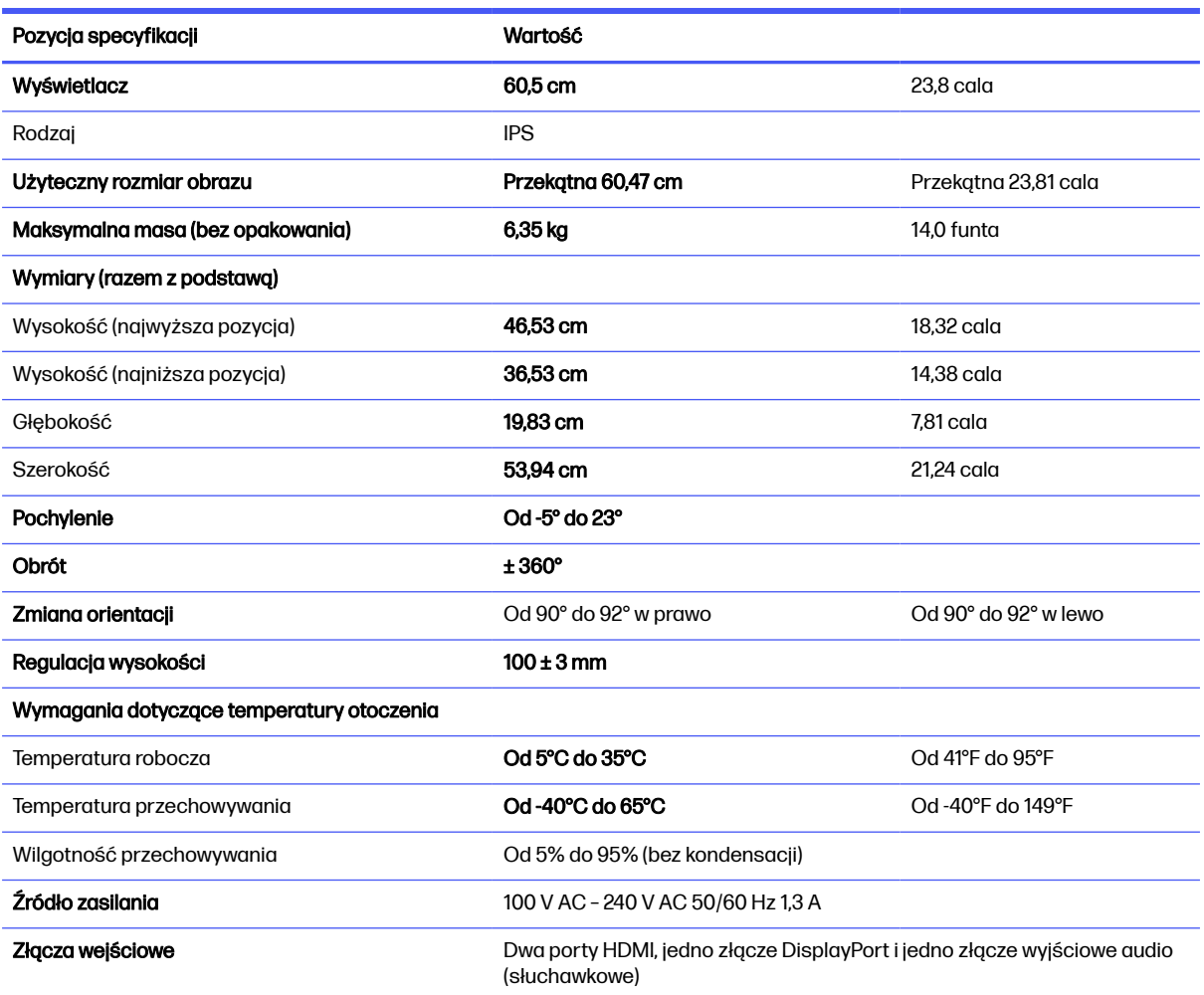

#### Tabela A-1 Specyfikacja techniczna

# Specyfikacja techniczna modeli 68,6 cm (27 cale)

Ta sekcja zawiera specyfikację monitora.

<span id="page-29-0"></span>Tabela A-2 Specyfikacja techniczna

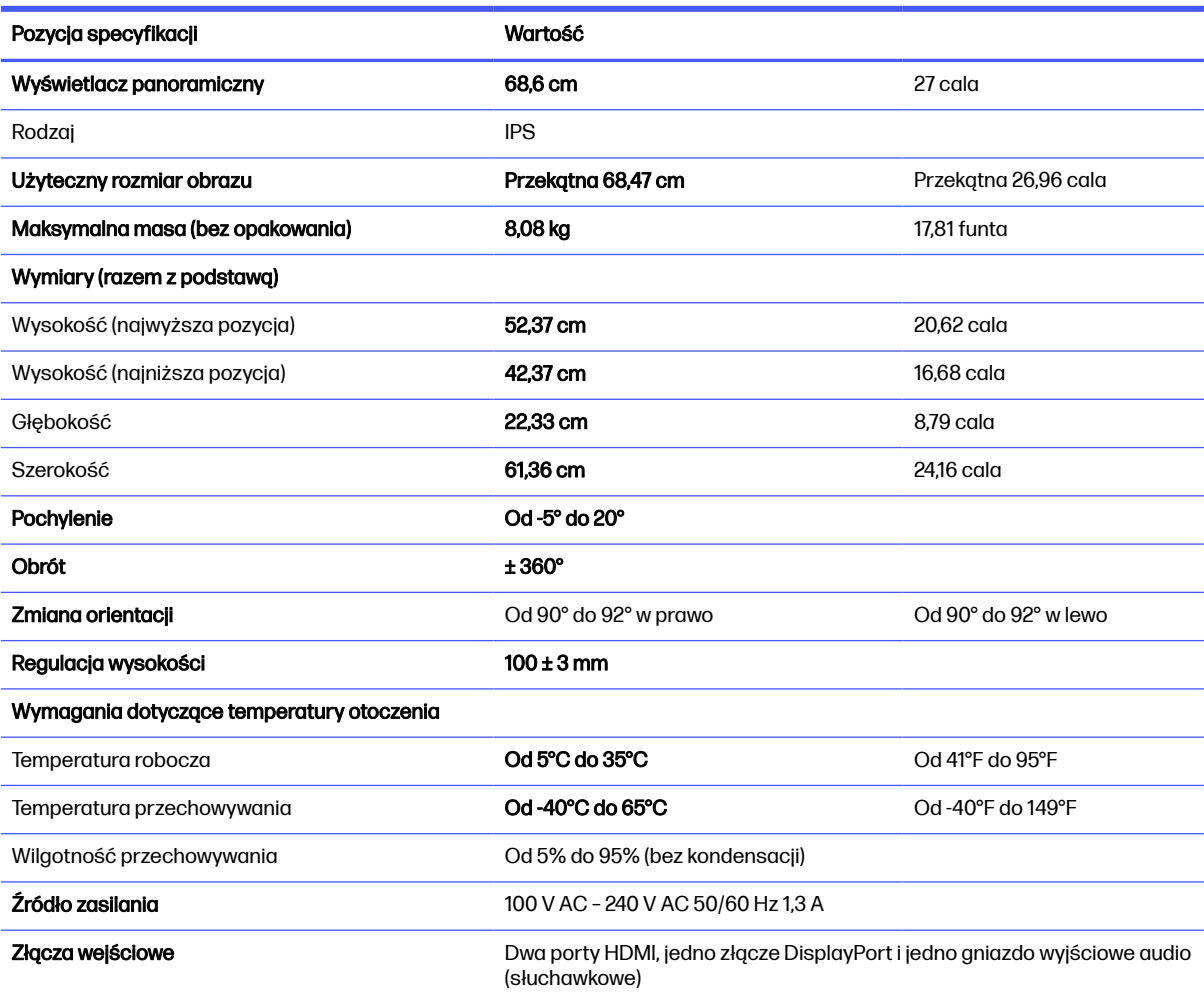

# Model QHD o przekątnej 68,6 cm (27 cali)

Ta sekcja zawiera specyfikację monitora.

#### Tabela A-3 Specyfikacja techniczna

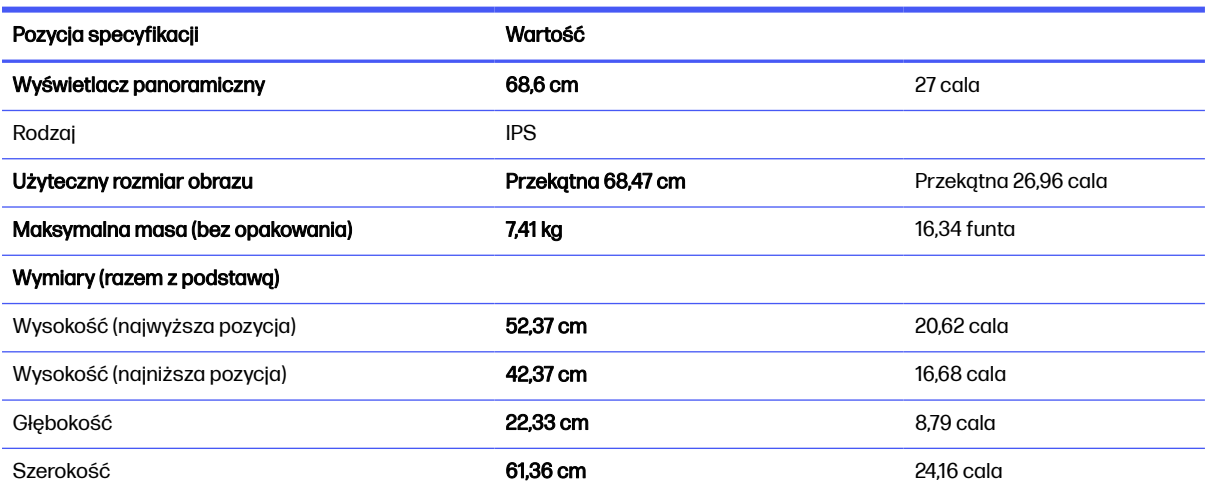

#### <span id="page-30-0"></span>Tabela A-3 Specyfikacja techniczna (ciąg dalszy)

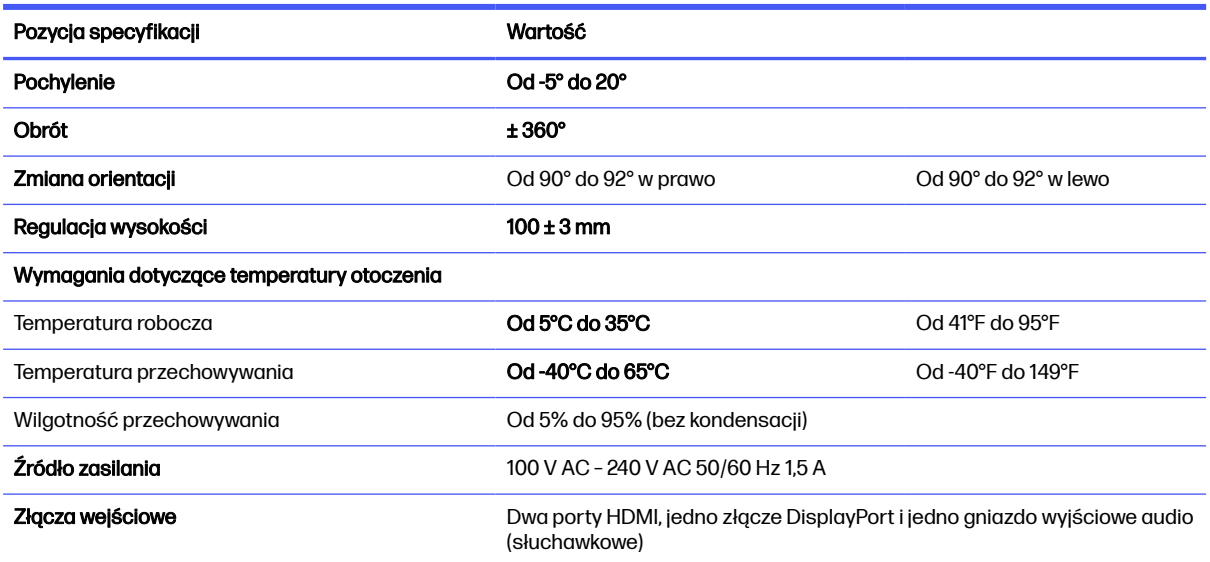

# Model QHD o przekątnej 80,0 cm (31,5 cali)

Ta sekcja zawiera specyfikację monitora.

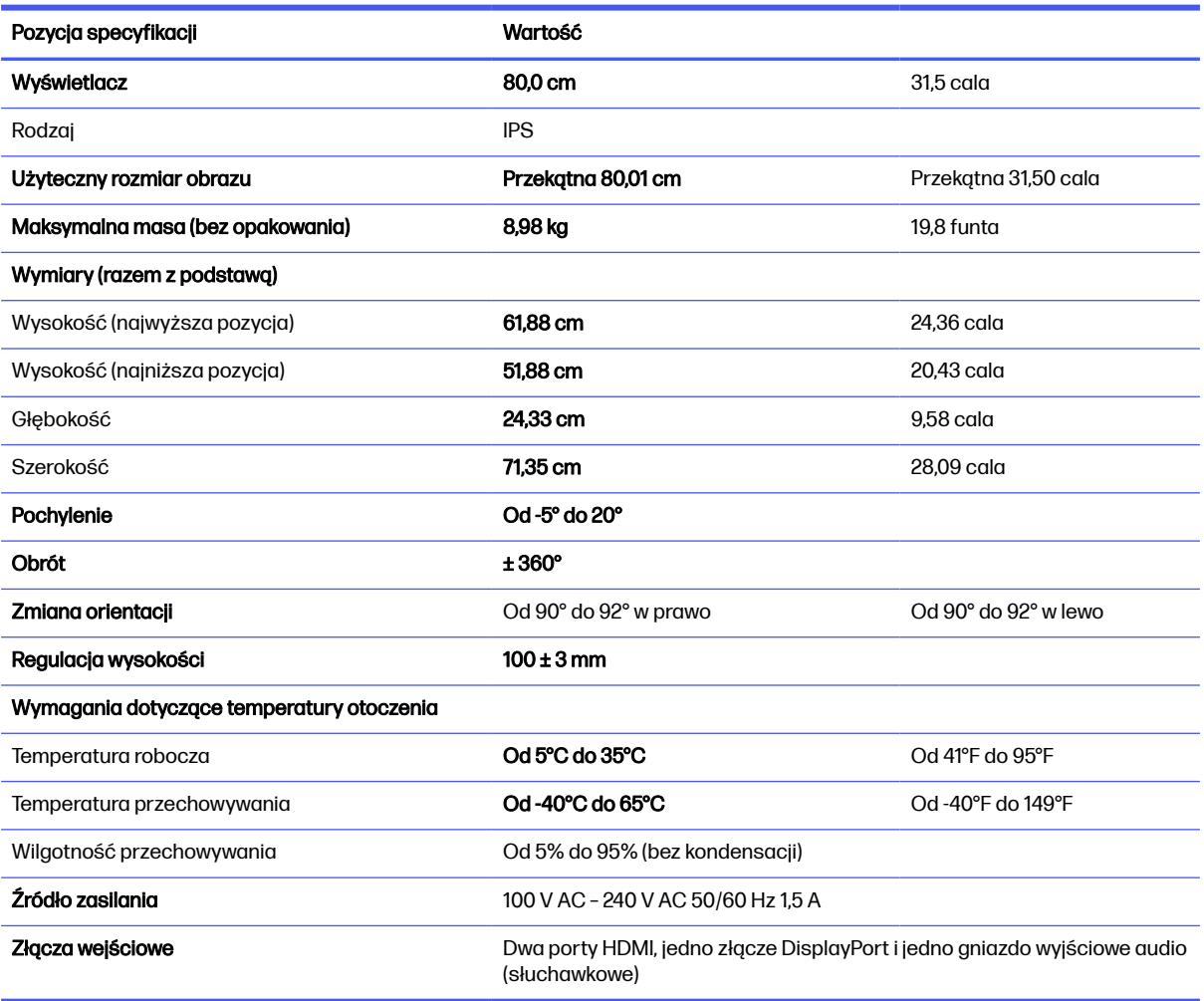

#### Tabela A-4 Specyfikacja techniczna

# <span id="page-31-0"></span>Model z zakrzywionym ekranem QHD o przekątnej 80,0 cm (31,5 cala)

Ta sekcja zawiera specyfikację monitora.

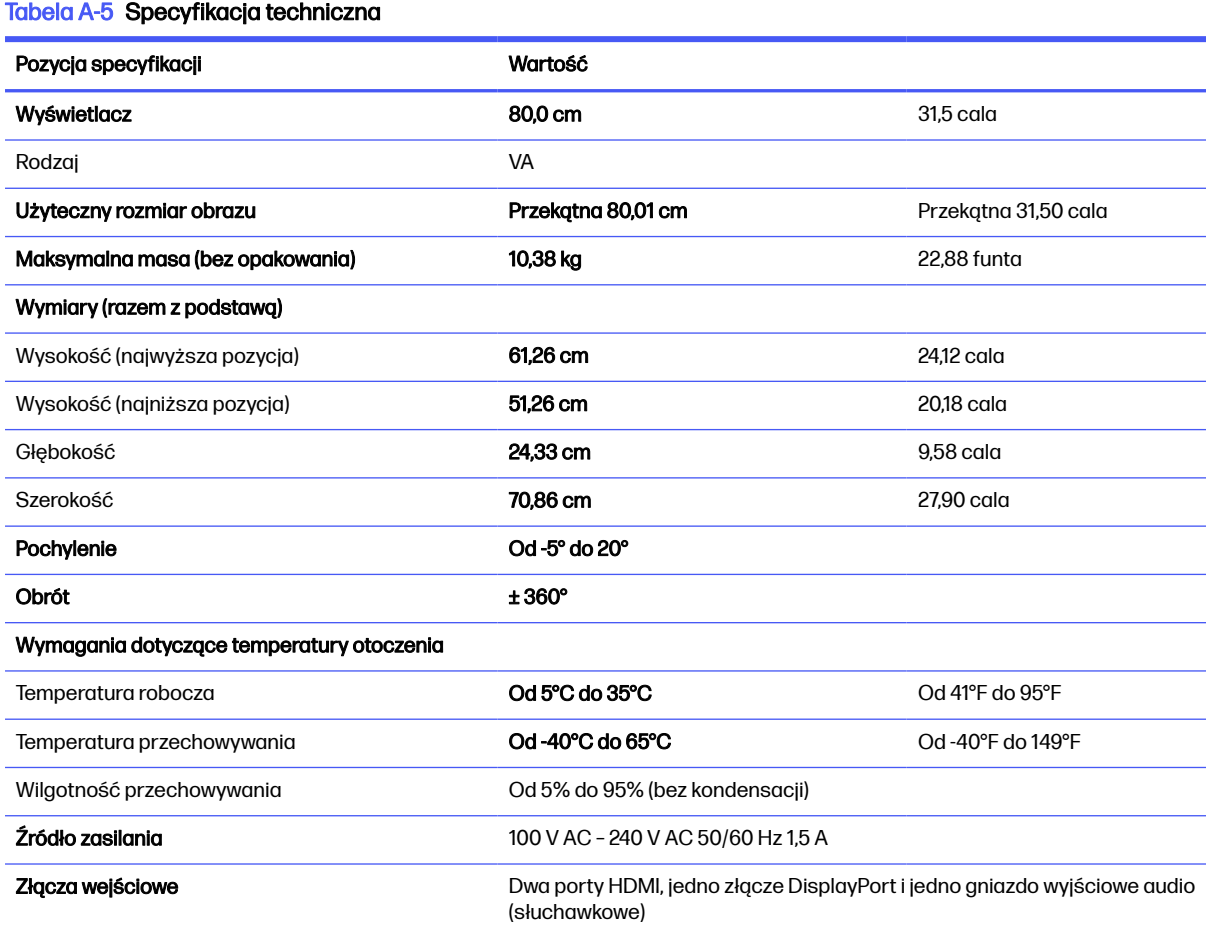

# Wstępnie ustawione rozdzielczości ekranu

Wymienione niżej rozdzielczości ekranu są najpowszechniej używanymi trybami i zostały skonfigurowane jako fabryczne ustawienia domyślne. Monitor automatycznie rozpoznaje te wstępnie ustawione tryby, a obraz wyświetlany z ich użyciem ma prawidłowy rozmiar i jest poprawnie wyśrodkowany na ekranie.

## Model o przekątnej 60,5 cm (23,8 cali)

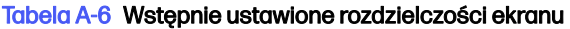

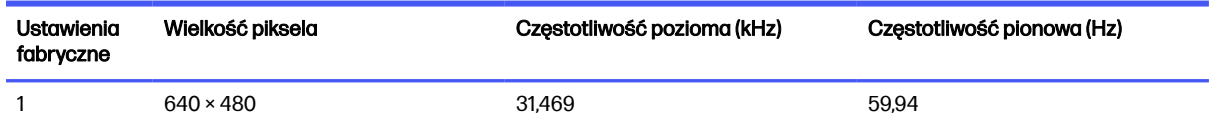

| <b>Ustawienia</b><br>fabryczne | Wielkość piksela   | Częstotliwość pozioma (kHz) | Częstotliwość pionowa (Hz) |
|--------------------------------|--------------------|-----------------------------|----------------------------|
| $\overline{c}$                 | $640 \times 480$   | 37,5                        | 75                         |
| 3                              | $720 \times 400$   | 31,469                      | 70,087                     |
| 4                              | $800 \times 600$   | 37,879                      | 60,317                     |
| 5                              | $800 \times 600$   | 46,875                      | 75                         |
| 6                              | $1024 \times 768$  | 48,363                      | 60,004                     |
| $\overline{7}$                 | $1024 \times 768$  | 60,023                      | 75,029                     |
| 8                              | $1280 \times 720$  | 45                          | 60                         |
| 9                              | $1280 \times 800$  | 49,702                      | 59,81                      |
| 10                             | $1280 \times 1024$ | 63,981                      | 60,02                      |
| 11                             | 1280 × 1024        | 79,976                      | 75,025                     |
| 12                             | $1440 \times 900$  | 55,935                      | 59,887                     |
| 13                             | $1600 \times 900$  | 60                          | 60                         |
| 14                             | $1680 \times 1050$ | 65,29                       | 59,954                     |
| 15                             | $1920 \times 1080$ | 67,5                        | 60                         |
| 16                             | $1920 \times 1080$ | 135                         | 120                        |
| 17                             | $1920 \times 1080$ | 166,587                     | 143,981                    |
| 18                             | $1920 \times 1080$ | 192,788                     | 164,9174                   |

<span id="page-32-0"></span>Tabela A-6 Wstępnie ustawione rozdzielczości ekranu (ciąg dalszy)

#### Tabela A-7 Wstępnie ustawione rozdzielczości synchronizacji

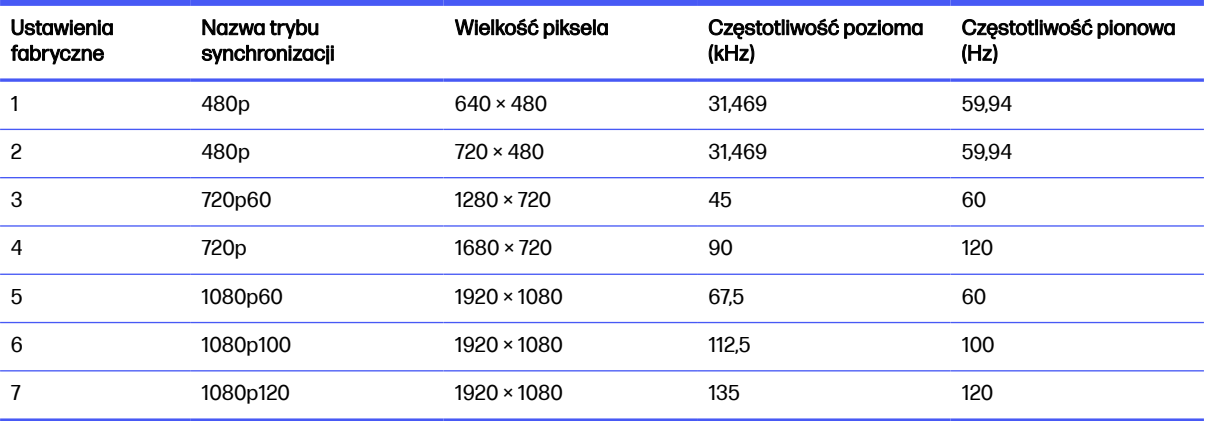

# Model o przekątnej 68,6 cm (27 cali)

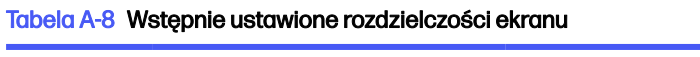

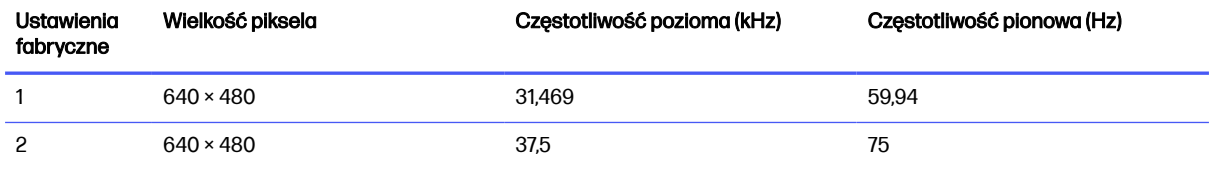

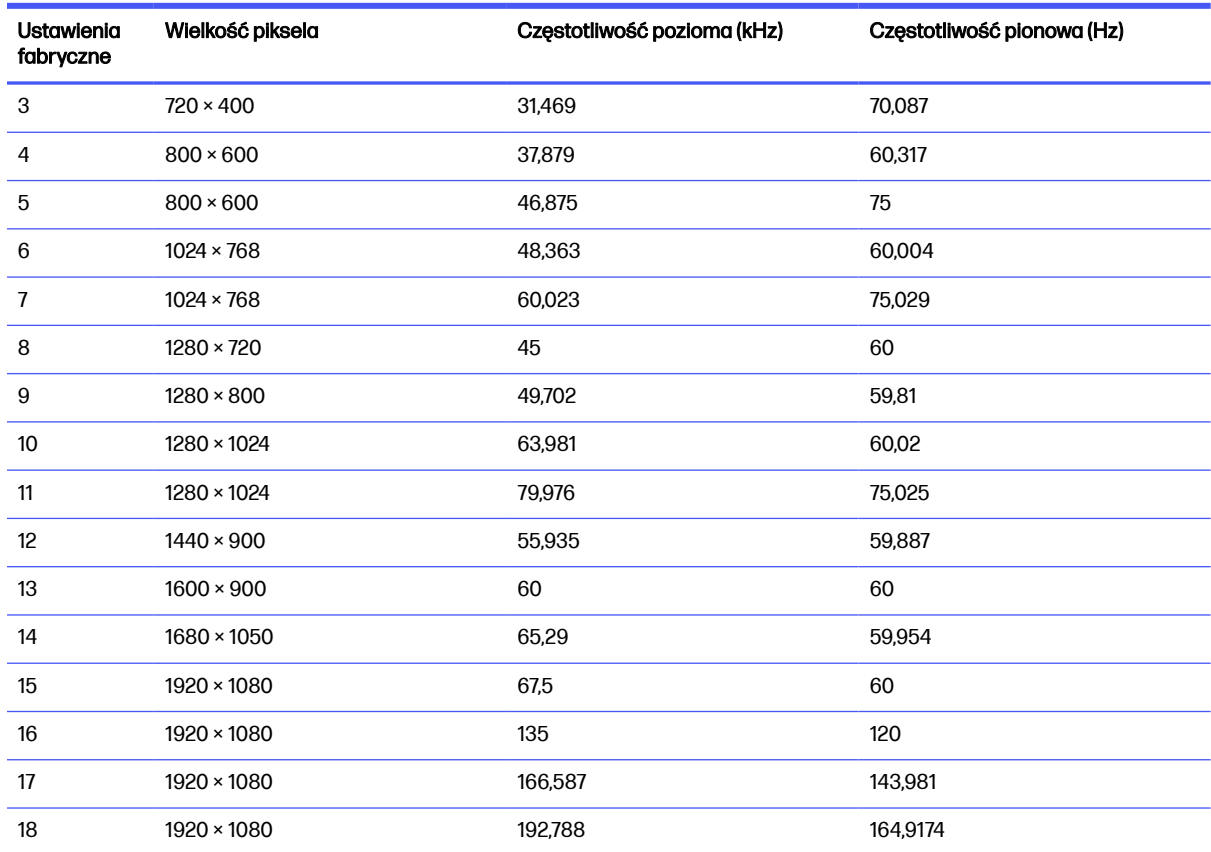

<span id="page-33-0"></span>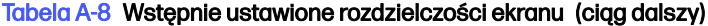

#### Tabela A-9 Wstępnie ustawione rozdzielczości synchronizacji

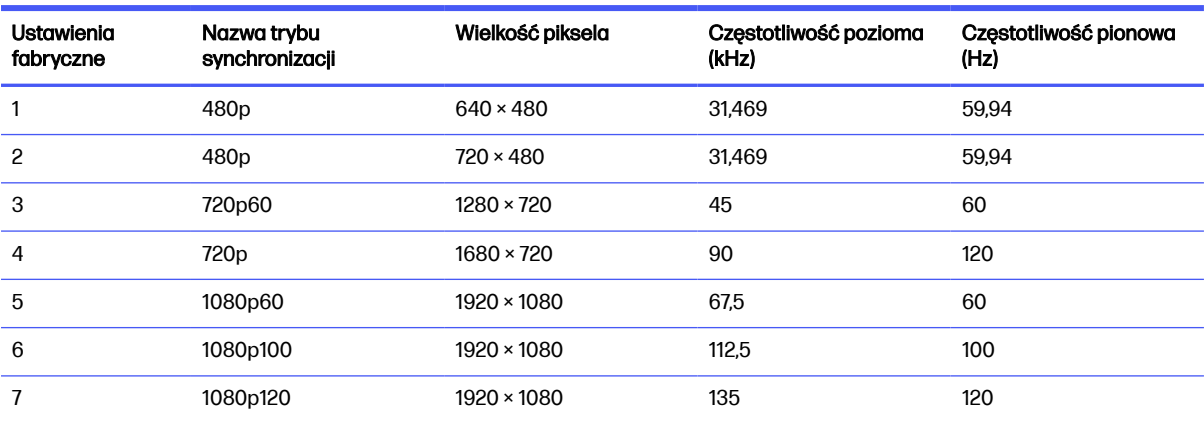

# Model QHD o przekątnej 68,6 cm (27 cali)

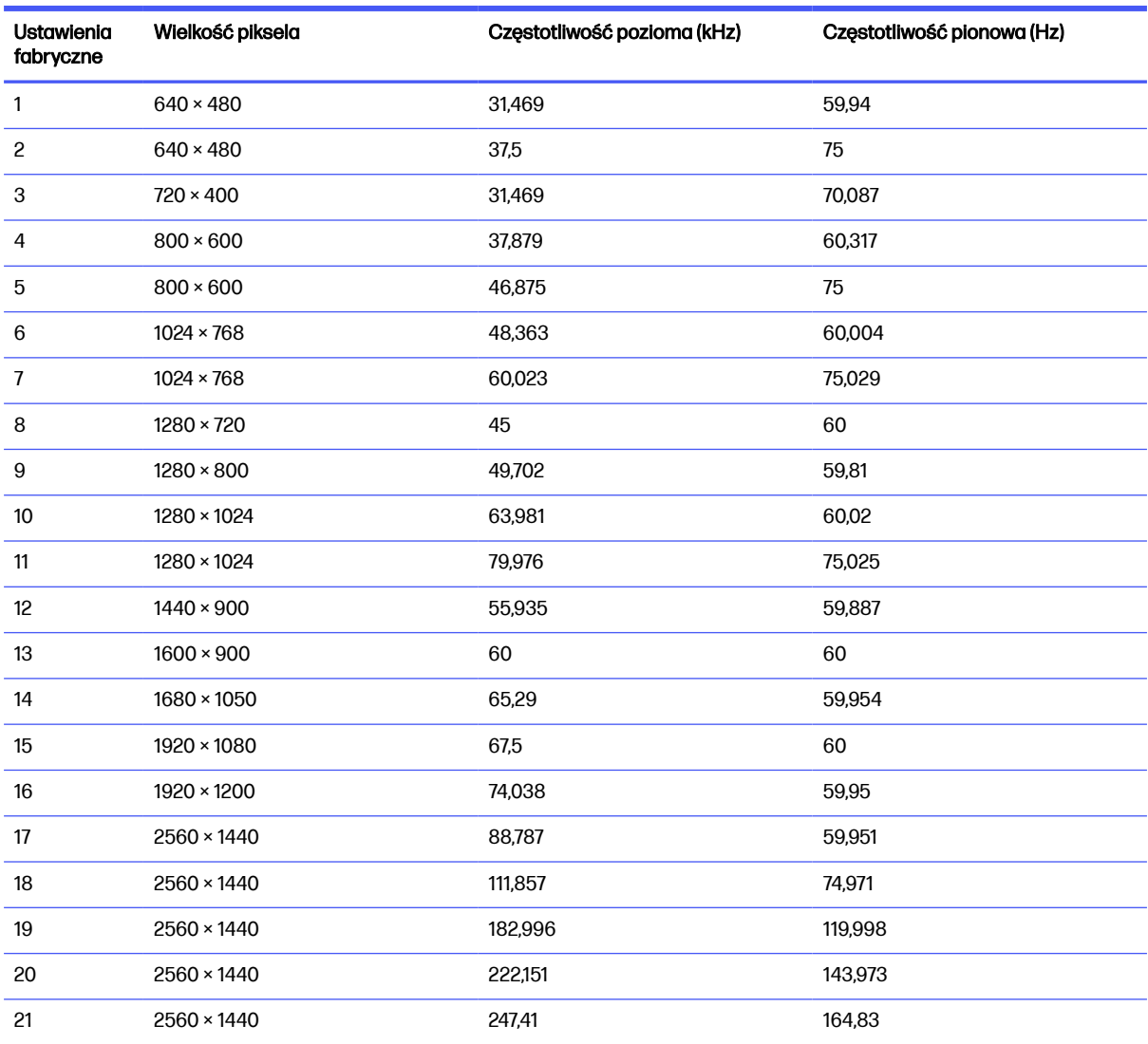

#### <span id="page-34-0"></span>Tabela A-10 Wstępnie ustawione rozdzielczości ekranu

Tabela A-11 Wstępnie ustawione rozdzielczości synchronizacji

| Ustawienia<br>fabryczne | Nazwa trybu<br>synchronizacji | Wielkość piksela   | Czestotliwość pozioma<br>(kHz) | Czestotliwość pionowa<br>(Hz) |
|-------------------------|-------------------------------|--------------------|--------------------------------|-------------------------------|
|                         | 640 × 480p4:3                 | $640 \times 480$   | 31.469                         | 59.94                         |
| 2                       | 720 × 480p4:3                 | $720 \times 480$   | 31.469                         | 59,94                         |
| 3                       | 720 × 480p16:9                | $720 \times 480$   | 31.469                         | 59.94                         |
| 4                       | 1280 × 720p16:9               | $1280 \times 720$  | 45                             | 60                            |
| 5                       | 1920 × 1080p16:9              | $1920 \times 1080$ | 67.5                           | 60                            |
| 6                       | 1920 × 1080p16:9              | $1920 \times 1080$ | 135                            | 120                           |
|                         | 1920 × 1080p16:9              | $1920 \times 1080$ | 112,5                          | 100                           |

# Model QHD o przekątnej 80,0 cm (31,5 cali)

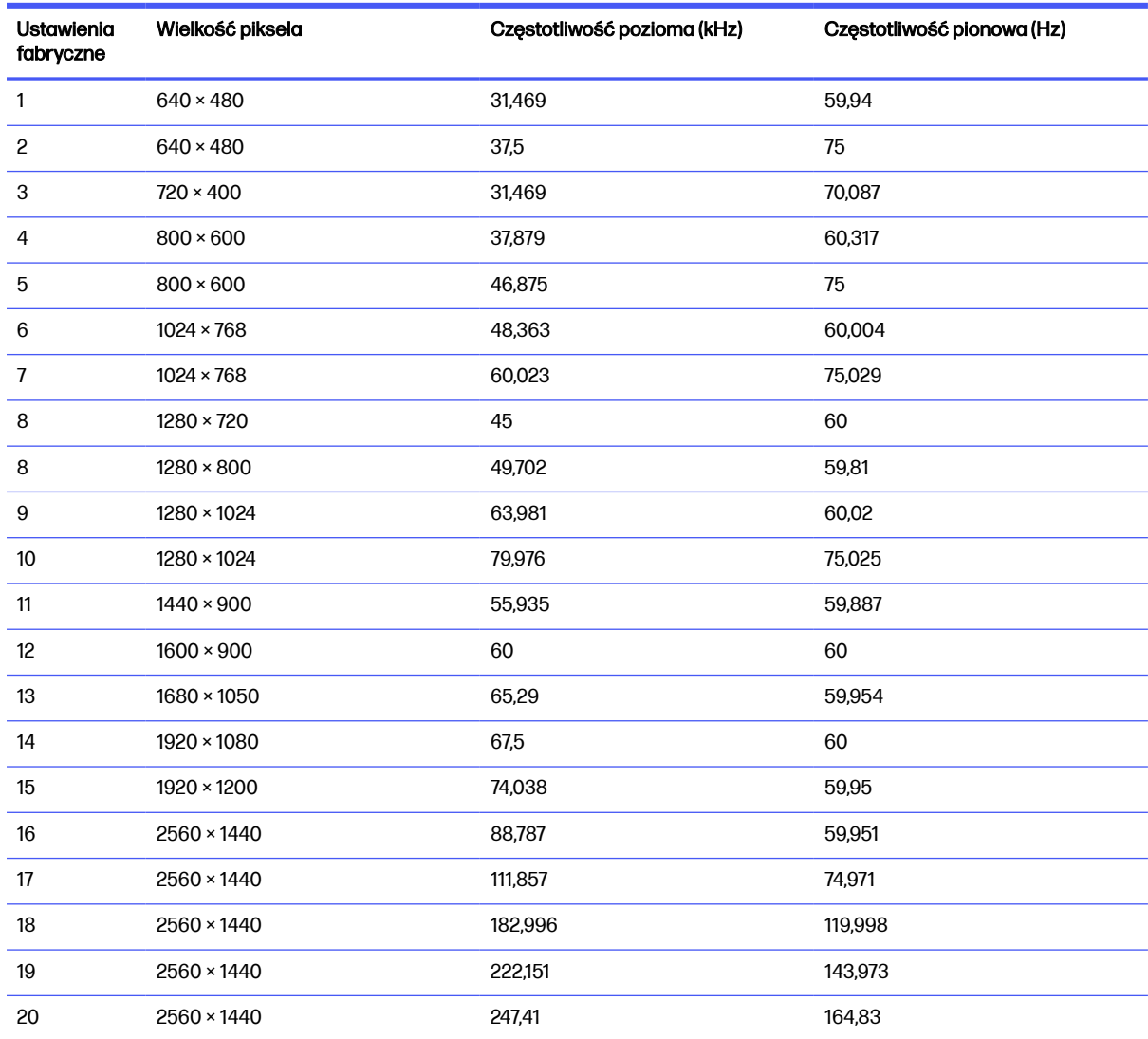

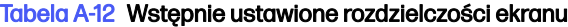

### Tabela A-13 Wstępnie ustawione rozdzielczości synchronizacji

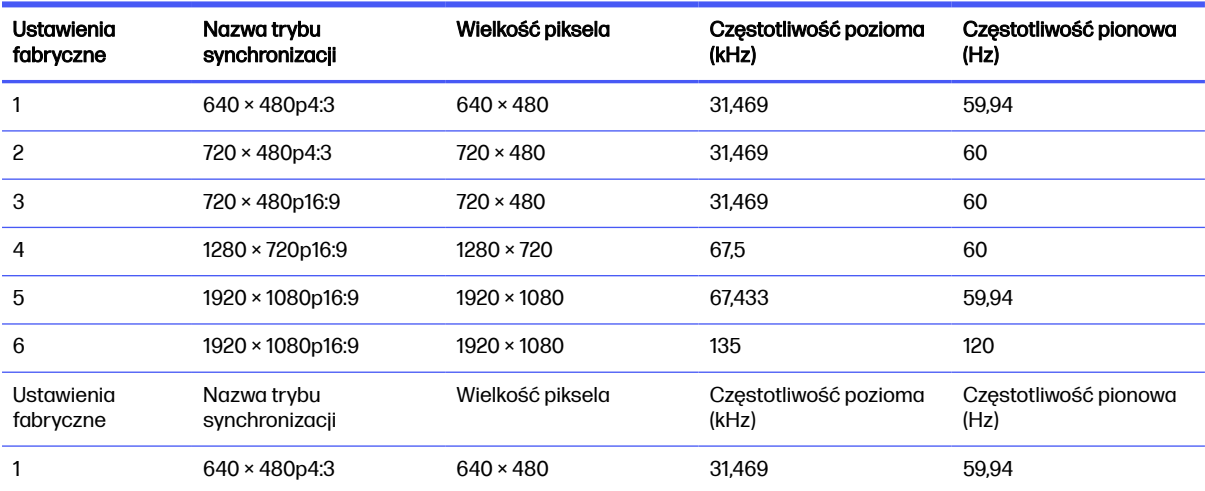

<span id="page-36-0"></span>Tabela A-13 Wstępnie ustawione rozdzielczości synchronizacji (ciąg dalszy)

| Ustawienia<br>fabryczne | Nazwa trybu<br>synchronizacji | Wielkość piksela   | Czestotliwość pozioma<br>(kHz) | Czestotliwość pionowa<br>(Hz) |
|-------------------------|-------------------------------|--------------------|--------------------------------|-------------------------------|
| 2                       | 720 × 480p4:3                 | $720 \times 480$   | 31.469                         | 59.94                         |
| 3                       | 720 × 480p16:9                | $720 \times 480$   | 31.469                         | 59.94                         |
| 4                       | 1280 × 720p16:9               | $1280 \times 720$  | 45                             | 60                            |
| 5                       | 1920 × 1080p16:9              | $1920 \times 1080$ | 67.5                           | 60                            |
| 6                       | 1920 × 1080p16:9              | $1920 \times 1080$ | 135                            | 120                           |
|                         | 1920 × 1080p16:9              | $1920 \times 1080$ | 112.5                          | 100                           |

## Model z zakrzywionym ekranem QHD o przekątnej 80,0 cm (31,5 cala)

| <b>Ustawienia</b><br>fabryczne | Wielkość piksela   | Częstotliwość pozioma (kHz) | Częstotliwość pionowa (Hz) |
|--------------------------------|--------------------|-----------------------------|----------------------------|
| $\mathbf{1}$                   | $640 \times 480$   | 31,469                      | 59,94                      |
| $\overline{c}$                 | $640 \times 480$   | 37,5                        | 75                         |
| 3                              | $720 \times 400$   | 31,469                      | 70,087                     |
| 4                              | $800 \times 600$   | 37,879                      | 60,317                     |
| 5                              | $800 \times 600$   | 46,875                      | 75                         |
| 6                              | $1024 \times 768$  | 48,363                      | 60,004                     |
| 7                              | $1024 \times 768$  | 60,023                      | 75                         |
| 8                              | 1280 × 720         | 45                          | 60                         |
| 9                              | $1280 \times 800$  | 49,702                      | 59,81                      |
| 10                             | 1280 × 1024        | 63,981                      | 60,02                      |
| 11                             | 1280 × 1024        | 79,976                      | 75,025                     |
| 12                             | $1440 \times 900$  | 55,935                      | 59,887                     |
| 13                             | $1600\times900$    | 60                          | 60                         |
| 14                             | $1680 \times 1050$ | 65,29                       | 59,954                     |
| 15                             | 1920 × 1080        | 67,5                        | 60                         |
| 16                             | 1920 × 1200        | 74,038                      | 59,95                      |
| 17                             | 2560 × 1440        | 88,787                      | 59,951                     |
| 18                             | 2560 × 1440        | 111,857                     | 74,971                     |
| 19                             | 2560 × 1440        | 182,996                     | 119,998                    |
| 20                             | $2560 \times 1440$ | 222,151                     | 143,973                    |
| 21                             | 2560 × 1440        | 247,41                      | 164,83                     |

Tabela A-14 Wstępnie ustawione rozdzielczości ekranu

| <b>Ustawienia</b><br>fabryczne | Nazwa trybu<br>synchronizacji | Wielkość piksela  | Częstotliwość pozioma<br>(kHz) | Częstotliwość pionowa<br>(Hz) |
|--------------------------------|-------------------------------|-------------------|--------------------------------|-------------------------------|
| 1                              | $640 \times 480p4:3$          | $640 \times 480$  | 31,469                         | 59,94                         |
| 2                              | 720 × 480p4:3                 | $720 \times 480$  | 31,469                         | 60                            |
| 3                              | 720 × 480p16:9                | $720 \times 480$  | 31.469                         | 60                            |
| 4                              | 1280 × 720p16:9               | $1280 \times 720$ | 67,5                           | 60                            |
| 5                              | 1920 × 1080p16:9              | 1920 × 1080       | 67,433                         | 59,94                         |
| 6                              | 1920 × 1080p16:9              | 1920 × 1080       | 135                            | 120                           |
| Ustawienia<br>fabryczne        | Nazwa trybu<br>synchronizacji | Wielkość piksela  | Częstotliwość pozioma<br>(kHz) | Częstotliwość pionowa<br>(Hz) |
| 1                              | 640 × 480p4:3                 | $640 \times 480$  | 31,469                         | 59,94                         |
| 2                              | 720 × 480p4:3                 | $720 \times 480$  | 31,469                         | 59,94                         |
| 3                              | 720 × 480p16:9                | $720 \times 480$  | 31,469                         | 59,94                         |
| 4                              | 1280 × 720p16:9               | $1280 \times 720$ | 45                             | 60                            |
| 5                              | 1920 × 1080p16:9              | 1920 × 1080       | 67,5                           | 60                            |
| 6                              | 1920 × 1080p16:9              | 1920 × 1080       | 135                            | 120                           |
| 7                              | 1920 × 1080p16:9              | 1920 × 1080       | 112,5                          | 100                           |

<span id="page-37-0"></span>Tabela A-15 Wstępnie ustawione rozdzielczości synchronizacji

# Tryby wideo wysokiej rozdzielczości

Ta część zawiera informację o formatach wideo o wysokiej rozdzielczości.

## Model o przekątnej 60,5 cm (23,8 cala) i model o przekątnej 68,6 cm (27 cali)

Ta część zawiera informację o formatach wideo wysokiej rozdzielczości dla modeli 60,5 cm (23,8 cala) i 68,6 cm (27 cali).

| <b>Ustawien</b><br>ia<br>fabryczn<br>е | Nazwa trybu synchronizacji | Wielkość piksela   | Częstotliwość pozioma<br>(kHz) | Częstotliwość<br>pionowa (Hz) |
|----------------------------------------|----------------------------|--------------------|--------------------------------|-------------------------------|
| 1                                      | 480 <sub>p</sub>           | $640 \times 480$   | 31.469                         | 59.94                         |
| 2                                      | 480 <sub>p</sub>           | $720 \times 480$   | 31,469                         | 59,94                         |
| 3                                      | 720p60                     | $1280 \times 720$  | 45                             | 60                            |
| 4                                      | 720 <sub>p</sub>           | $1680 \times 720$  | 90                             | 120                           |
| 5                                      | 1080p60                    | $1920 \times 1080$ | 67,5                           | 60                            |
| 6                                      | 1080p100                   | 1920 × 1080        | 112,5                          | 100                           |
| 7                                      | 1080p120                   | $1920 \times 1080$ | 135                            | 120                           |

Tabela A-16 Tryby wideo wysokiej rozdzielczości

## <span id="page-38-0"></span>Model QHD o przekątnej 68,6 cm (27 cali) i model QHD o przekątnej 80,0 cm (31,5 cala)

Ta część zawiera informację o formatach wideo wysokiej rozdzielczości dla modeli QHD 68,6 cm (27 cali) i 80,0 cm (31,5 cala).

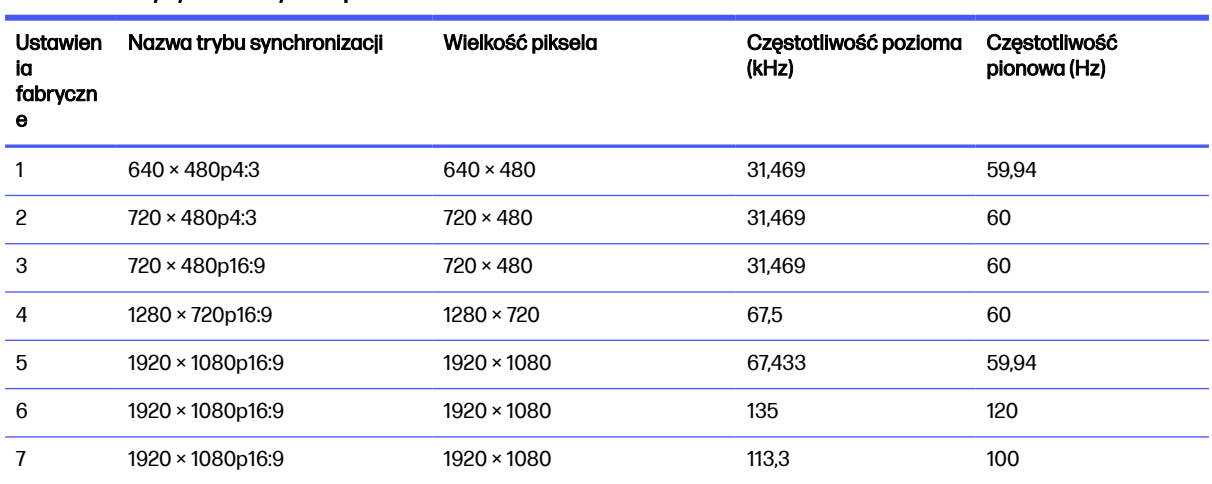

#### Tabela A-17 Tryby wideo wysokiej rozdzielczości

### Model z zakrzywionym ekranem QHD o przekątnej 80,0 cm (31,5 cala)

Ta część zawiera informację o formatach wideo wysokiej rozdzielczości dla modelu zakrzywionego o przekątnej 80,0 cm (31,5 cala).

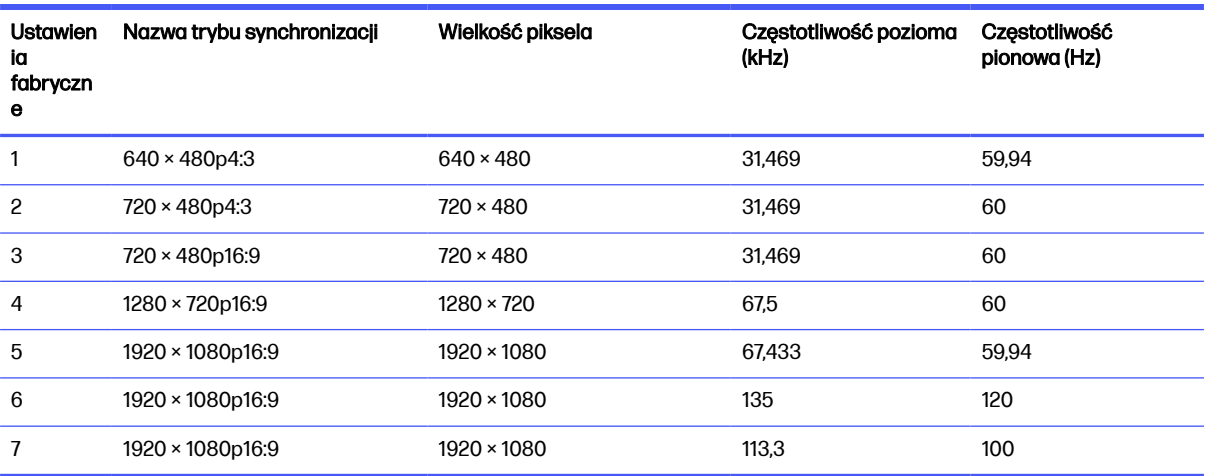

#### Tabela A-18 Tryby wideo wysokiej rozdzielczości

# Funkcja oszczędzania energii

Monitor obsługuje tryb zmniejszonego zużycia energii.

Stan ten jest uruchamiany, gdy monitor wykryje brak sygnału synchronizacji pionowej lub sygnału synchronizacji poziomej. Po wykryciu braku tych sygnałów ekran monitora jest wygaszany, podświetlenie jest wyłączane, a wskaźnik zasilania zaczyna świecić w kolorze pomarańczowym. W trybie zmniejszonego zużycia energii pobór mocy przez monitor wynosi <0,5 W. Powrót monitora do normalnego stanu pracy jest poprzedzany krótkim okresem nagrzewania.

Informacje na temat konfigurowania trybu oszczędzania energii (zwanego też funkcją zarządzania zasilaniem) można znaleźć w instrukcji obsługi komputera.

WAGA: Funkcja oszczędzania energii działa tylko w przypadku podłączenia monitora do komputera wyposażonego w funkcje oszczędzania energii.

Wybierając odpowiednie ustawienia w narzędziu Sleep Timer monitora, można również zaprogramować wprowadzanie monitora w tryb zmniejszonego zużycia energii po upływie zdefiniowanego czasu. Po wprowadzeniu monitora w tryb zmniejszonego zużycia energii przez narzędzie Sleep Timer wskaźnik zasilania zaczyna migać w kolorze pomarańczowym.

# <span id="page-40-0"></span>B Ułatwienia dostępu

Celem firmy HP jest projektowanie, produkcja i sprzedaż produktów, usług i informacji, które mogą być używane przez wszystkie osoby w dowolnym miejscu, zarówno autonomicznie, jak i w połączeniu z odpowiednimi urządzeniami lub aplikacjami innych firm stanowiącymi technologie ułatwień dostępu.

# HP i ułatwienia dostępu

Firma HP pracuje nad tym, aby w tkankę firmy wplatać różnorodność, integrację oraz równoważenie życia zawodowego i prywatnego, i znajduje to odzwierciedlenie we wszystkich jej działaniach. Firma HP dąży do stworzenia środowiska przyjaznego dla wszystkich, którego celem jest udostępnianie ludziom na całym świecie potęgi technologii.

### Znajdowanie potrzebnych narzędzi

Technologia może wydobyć Twój potencjał. Technologie ułatwień dostępu usuwają bariery i dają niezależność — w domu, w pracy i w społeczeństwie. Technologie ułatwień dostępu pomagają zwiększyć, utrzymać i poprawić możliwości funkcjonalne technologii elektronicznych i IT.

[Aby uzyskać więcej informacji, zobacz Wyszukiwanie najlepszej technologii ułatwień dostępu](#page-41-0) na stronie 37.

### Zaangażowanie firmy HP

Firma HP angażuje się w dostarczanie produktów i usług dostępnych dla osób niepełnosprawnych. To zaangażowanie służy zwiększeniu różnorodności w firmie oraz udostępnieniu wszystkim korzyści, jakie daje technologia.

Firma HP projektuje, wytwarza oraz sprzedaje produkty i usługi dostępne dla wszystkich, w tym również dla osób niepełnosprawnych, które mogą z nich korzystać niezależnie lub z użyciem urządzeń pomocniczych.

Aby to osiągnąć, zasady dotyczące ułatwień dostępu obejmują siedem głównych celów, będących dla firmy HP drogowskazem przy wykonywaniu zadań. Oczekujemy, że wszyscy menedżerowie i pracownicy firmy HP będą popierać i wdrażać niniejsze cele, stosownie od zajmowanego stanowiska i zakresu obowiązków:

- Rozwój świadomości problemów związanych z dostępnością w ramach firmy HP oraz szkolenie pracowników zapoznające ich z projektowaniem, wytwarzaniem i sprzedażą produktów oraz usług dostępnych dla wszystkich.
- Przygotowanie zaleceń dotyczących dostępności produktów i usług oraz utrzymywanie zespołów odpowiedzialnych za ich wdrażanie, gdy jest to uzasadnione ze względów konkurencyjnych, technicznych i ekonomicznych.
- Zaangażowanie osób niepełnosprawnych w proces przygotowywania zaleceń dotyczących dostępności, a także w projektowanie i testowanie produktów oraz usług.
- Udokumentowanie funkcji ułatwień dostępu oraz publikowanie informacji o produktach i usługach firmy HP w łatwo dostepnej formie.
- Nawiązanie kontaktu z czołowymi dostawcami technologii i rozwiązań związanych z ułatwieniami dostępu.
- Prowadzenie wewnętrznych i zewnętrznych badań oraz prac rozwijających technologie ułatwień dostępu mające zastosowanie w produktach i usługach firmy HP.

Pomoc i wkład w przygotowywanie standardów przemysłowych i zaleceń dotyczących dostępności.

## <span id="page-41-0"></span>International Association of Accessibility Professionals (IAAP)

IAAP jest organizacją non-profit, mającą na celu promowanie rozwoju osób zajmujących się zawodowo ułatwieniami dostępu dzięki spotkaniom, kształceniu i certyfikacji. Jej celem jest pomoc specjalistom w rozwoju osobistym i zawodowym oraz umożliwienie organizacjom integracji ułatwień dostępu z ich produktami i infrastrukturą.

Firma HP jest członkiem-założycielem, a jej celem jest współpraca z innymi organizacjami w działaniach na rzecz rozwoju ułatwień dostępu. Zaangażowanie firmy HP służy realizacji jej celów w zakresie ułatwień dostępu: projektowaniu, wytwarzaniu i sprzedaży produktów oraz usług, które mogą być efektywnie wykorzystywane przez osoby niepełnosprawne.

IAAP pomaga w rozwoju osób zajmujących się tą tematyką dzięki nawiązywaniu kontaktów przez pracowników, studentów i organizacje, co ułatwia wzajemne przekazywanie wiedzy. Jeśli chcesz dowiedzieć się więcej, przejdź na stronę<http://www.accessibilityassociation.org>i przyłącz się do naszej społeczności internetowej, zamów biuletyny informacyjne oraz poznaj możliwości uzyskania członkostwa.

### Wyszukiwanie najlepszej technologii ułatwień dostępu

Każdy człowiek, w tym osoby niepełnosprawne lub w starszym wieku, powinien mieć możliwość komunikowania się, wyrażania swoich opinii i łączenia się ze światem przy użyciu technologii. Firma HP dąży do zwiększenia świadomości kwestii związanych z ułatwieniami dostępu zarówno wewnątrz firmy, jak i wśród naszych klientów oraz partnerów.

Niezależnie od tego, czy są to łatwo czytelne duże czcionki, rozpoznawanie głosu niewymagające użycia rąk czy też inna technologia ułatwień dostępu w konkretnej sytuacji, szeroka paleta takich technologii sprawia, że produkty firmy HP są łatwiejsze w użyciu. Jak dokonać wyboru?

#### Ocena własnych potrzeb

Technologia może uwolnić Twój potencjał. Technologie ułatwień dostępu usuwają bariery i dają niezależność — w domu, w pracy i w społeczeństwie. Technologie ułatwień dostępu (AT) pomagają zwiększyć, utrzymać i poprawić możliwości funkcjonalne technologii elektronicznych i IT.

Możesz wybierać spośród wielu produktów z ułatwieniami dostępu. Ocena technologii ułatwień dostępu powinna umożliwić Ci analizę przydatności wielu produktów, odpowiedzieć na pytania i ułatwić wybór najlepszego rozwiązania. Osoby zajmujące się zawodowo oceną technologii ułatwień dostępu pochodzą z rozmaitych środowisk. Są wśród nich certyfikowani fizjoterapeuci, specjaliści od terapii zajęciowej, zaburzeń mowy i znawcy wielu innych dziedzin. Inne osoby, nieposiadające certyfikatów ani licencji, również mogą dostarczyć przydatnych informacji. Możesz zapytać o ich doświadczenie, wiedzę i opłaty, aby określić, czy spełniają Twoje wymagania.

#### Dostępność produktów firmy HP

Łącza te zawierają informacje o funkcjach ułatwień dostępu i technologii pomocniczych (jeśli mają zastosowanie w danym kraju lub regionie), które są dołączone do różnych produktów HP. Zasoby te pomogą w wyborze konkretnych funkcji technologii ułatwień dostępu oraz produktów najbardziej przydatnych w Twojej sytuacji.

● Agenci HP i ułatwienia dostępu: Przejdź na stronę<http://www.hp.com>i w polu wyszukiwania wpisz Accessibility (Ułatwienia dostępu). Wybierz opcję Office of Aging and Accessibility (Biuro agenta i ułatwienia dostępu).

- <span id="page-42-0"></span>Komputery HP: W przypadku systemów operacyjnych Windows przejdź na stronę http://www.hp.com/supportiwpisz Windows Accessibility Options (Opcje ułatwień dostępu systemu Windows) w polu wyszukiwania **Search our knowledge** (Przeszukaj nasze kompendium wiedzy). Wybierz odpowiedni system operacyjny w wynikach wyszukiwania.
- Sklep HP, urządzenia peryferyjne do produktów firmy HP: Przejdź na stronę [http://store.hp.com,](http://store.hp.com) wybierz opcję Shop (Sklep), a następnie wybierz opcję Monitors (Monitory) lub Accessories (Akcesoria).

Dodatkowe informacje o funkcjach ułatwień dostępu w produktach firmy HP można znaleźć na stronie Kontakt z [pomocą techniczną](#page-46-0) na stronie 42.

Dodatkowe łącza do zewnętrznych partnerów i dostawców, którzy mogą udzielić dalszych informacji:

- [Informacje dotyczące ułatwień dostępu firmy Microsoft \(system Windows i](http://www.microsoft.com/enable) Microsoft Office)
- Informacje o ułatwieniach dostępu w [produktach firmy Google \(Android, Chrome, aplikacje Google\)](https://www.google.com/accessibility/)

# Funkcje monitora ułatwiające dostęp

Monitory HP umożliwiają wyszukiwanie i konfigurowanie ustawień wyświetlania bezpośrednio z poziomu monitora, bez konieczności korzystania z urządzenia zewnętrznego, takiego jak komputer, przy użyciu różnorodnych funkcji ułatwienia dostępu.

### Wbudowane funkcje ułatwień dostępu

W monitor wbudowano wymienione poniżej funkcje ułatwień dostępu.

- Przyciski fizyczne lub kontroler, które są wyczuwalne dotykowo.
- Na ekranie wyświetlane są etykiety przycisków fizycznych lub kontrolera.
- Menu ekranowe (OSD)
	- Pozycje menu, tekst i elementy mają współczynnik kontrastu 4,5:1 (lub większy).
	- Aktualnie wybrane elementy są podświetlane.

### Syntezator mowy (tylko wybrane produkty/regiony)

Syntezator mowy konwertuje tekst na słowa mówione. Funkcję tę można wykorzystać do czytania tekstu na monitorze.

Jeśli monitor posiada wbudowane głośniki, obsługuje funkcję Syntezator mowy.

**EX UWAGA:** Funkcja Syntezator mowy jest dostępna tylko w języku angielskim.

### Co to jest tryb ułatwień dostępu?

Tryb ułatwień dostępu umożliwia nawigację dźwiękową i powiększanie elementów na ekranie.

Po włączeniu trybu ułatwienia dostępu zostaną wprowadzone następujące ustawienia:

- Ustawiony zostaje maksymalny limit czasu wyświetlania menu, czyli 60 sekund (domyślnie wynosi 30 sekund).
- Wybrany zostaje język angielski, który jest jedynym językiem obecnie obsługiwanym w trybie ułatwienia dostępu. Gdy tryb ułatwień dostępu zostanie wyłączony, używany będzie poprzednio wybrany język.
- W przypadku monitorów FHD menu ekranowe jest wyświetlane niezmiennie w prawej dolnej ćwiartce ekranu.
- <span id="page-43-0"></span>Pozycje menu, tekst i inne elementy mają współczynnik kontrastu 4,5:1 lub większy.
- Czcionka tekstu zostaje powiększona do rozmiaru 4,8 mm lub większego.

### Jak włączyć lub wyłączyć tryb ułatwień dostępu?

Tryb ułatwień dostępu można włączyć przy użyciu fizycznych elementów sterujących monitora lub menu ekranowego (OSD).

● Aby włączyć lub wyłączyć tryb ułatwień dostępu w monitorze wyposażonym w kontroler, naciśnij i przytrzymaj środkową część kontrolera przez cztery sekundy.

Gdy tryb ułatwień dostępu zostanie włączony za pomocą fizycznego przycisku, wyświetlany jest komunikat "Accessibility Mode is On" (Tryb ułatwień dostępu jest włączony). Gdy tryb ułatwień dostępu zostanie włączony za pomocą fizycznego przycisku, wyświetlany jest komunikat "Accessibility Mode is Off" (Tryb ułatwień dostępu jest wyłączony).

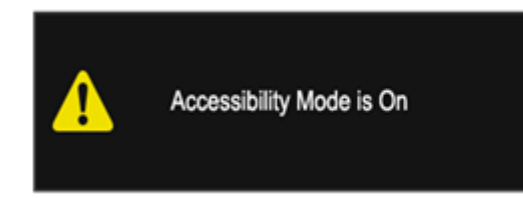

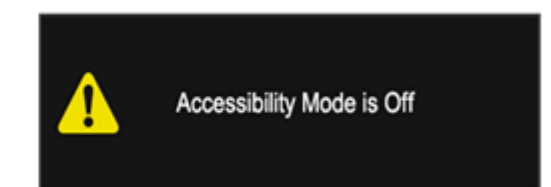

- Używanie menu ekranowego
	- Aby włączyć tryb ułatwień dostępu, wybierz język English (j. angielski), a następnie wybierz opcję Management (Zarządzanie) > Accessibility (Dostępność) > On (Wł.).
	- Aby wyłączyć tryb ułatwień dostępu, wybierz opcję Management (Zarządzanie) > Accessibility (Dostępność) > Off (Wył.).

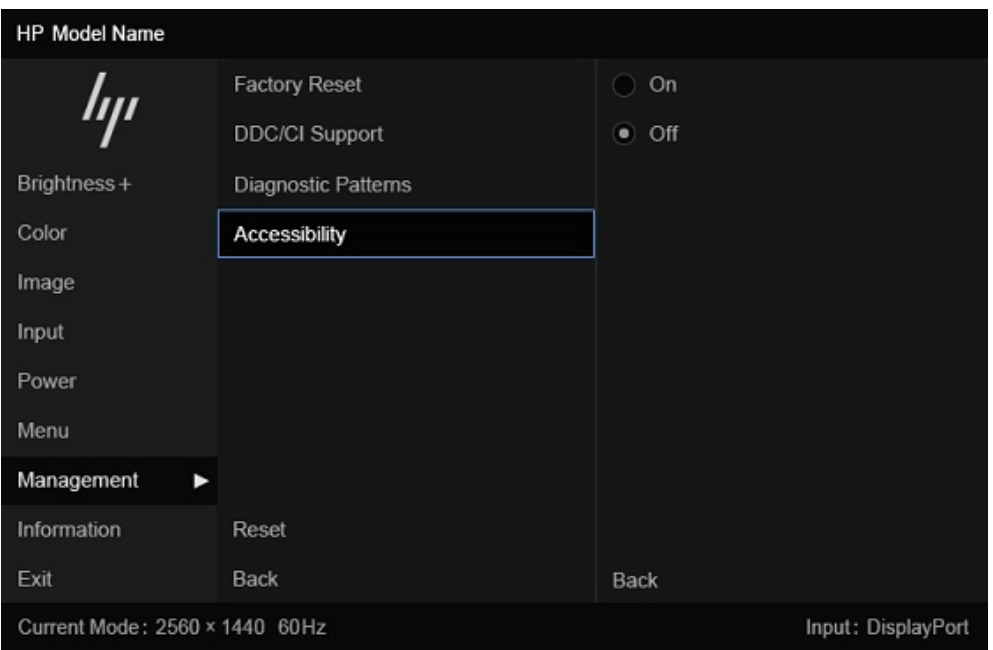

# <span id="page-44-0"></span>Standardy i ustawodawstwo

Kraje na całym świecie ustanawiają przepisy mające na celu ułatwienie dostępu do produktów i usług dla osób niepełnosprawnych. Przepisy te mają historycznie zastosowanie do produktów i usług telekomunikacyjnych, komputerów i drukarek wyposażonych w określone funkcje komunikacji i odtwarzania wideo, wraz z ich dokumentacją użytkownika i obsługą klienta.

### **Standardy**

Amerykańska Rada ds. Dostępności utworzyła sekcję 508 standardów FAR (Federal Acquisition Regulation) w celu zapewnienia dostępu do technologii informacyjno-komunikacyjnych dla osób z niepełnosprawnościami fizycznymi, sensorycznymi lub poznawczymi.

Standardy opisują kryteria techniczne dla poszczególnych typów technologii, jak również wymagania dotyczące wydajności, skupiając się na funkcjonalności opisywanych produktów. Konkretne kryteria dotyczą aplikacji oraz systemów operacyjnych, informacji i aplikacji internetowych, komputerów, urządzeń telekomunikacyjnych, produktów wideo i multimedialnych oraz produktów zamkniętych stanowiących całość.

### Mandat 376 — EN 301 549

Unia Europejska stworzyła normę EN 301 549 w ramach mandatu 376 jako zestaw narzędzi online do zamówień publicznych na produkty informacyjno-komunikacyjne. Ta norma umożliwia określenie wymagań dotyczących produktów i usług informacyjno-komunikacyjnych, wraz z opisem procedur testowych i metodologii oceny dla każdego wymagania.

#### Web Content Accessibility Guidelines (WCAG)

Dokumenty zawarte w Web Content Accessibility Guidelines (WCAG), będące efektem działalności grupy Web Accessibility Initiative (WAI) powstałej w ramach W3C, służą pomocą projektantom i deweloperom tworzącym witryny bardziej odpowiadające potrzebom osób niepełnosprawnych lub podlegających ograniczeniom związanym z wiekiem.

Dokumenty WCAG dotyczą ułatwień dostępu dla szerokiego zakresu zawartości (tekst, obrazy, audio i wideo) oraz aplikacji internetowych. Dokumenty WCAG podlegają precyzyjnym testom, są łatwe do zrozumienia i pozostawiają deweloperom miejsce na innowacje. Standard WCAG 2.0 został również zatwierdzony jako norma [ISO/IEC 40500:2012.](http://www.iso.org/iso/iso_catalogue/catalogue_tc/catalogue_detail.htm?csnumber=58625/)

Standard WCAG zwraca szczególną uwagę na bariery dostępu do Internetu napotykane przez osoby z niesprawnościami wzroku, słuchu, ruchowymi, psychicznymi i neurologicznymi oraz przez korzystające z Internetu osoby starsze, które potrzebują ułatwień dostępu. Standard WCAG 2.0 zawiera charakterystyki dostępnej zawartości:

- Dostrzegalność (na przykład przedstawienie rozwiązań alternatywnych, tekst zamiast obrazów, podpisy zamiast audio, dostosowanie prezentacji lub kontrast kolorów)
- Dostępność (biorąc pod uwagę dostęp z klawiatury, kontrast kolorów, czas wprowadzania danych wejściowych, unikanie wywoływania ataków padaczki oraz nawigację)
- Zrozumiałość (uwzględniając czytelność, przewidywalność i pomoc przy wprowadzaniu danych)
- Niezawodność (na przykład dzięki zapewnieniu zgodności z technologiami ułatwień dostępu)

### Ustawodawstwo i przepisy

Dostępność technologii informacyjnych i informacji jest coraz istotniejszym zagadnieniem dla ustawodawstwa. Te łącza stanowią źródło informacji o kluczowych aktach prawnych, przepisach i normach.

- [Stany Zjednoczone](http://www8.hp.com/us/en/hp-information/accessibility-aging/legislation-regulation.html#united-states)
- **[Kanada](http://www8.hp.com/us/en/hp-information/accessibility-aging/legislation-regulation.html#canada)**
- <span id="page-45-0"></span>**[Europa](http://www8.hp.com/us/en/hp-information/accessibility-aging/legislation-regulation.html#europe)**
- **[Australia](http://www8.hp.com/us/en/hp-information/accessibility-aging/legislation-regulation.html#australia)**

# Przydatne zasoby i łącza dotyczące ułatwień dostępu

Te organizacje, instytucje i zasoby mogą być dobrym źródłem informacji o niepełnosprawności i ograniczeniach związanych z wiekiem.

**EX** UWAGA: Nie jest to wyczerpująca lista. Poniższe organizacje podano wyłącznie w celach informacyjnych. Firma HP nie ponosi żadnej odpowiedzialności za informacje lub kontakty, na które można natrafić w internecie. Obecność na tej liście nie oznacza udzielenia poparcia przez firmę HP.

### **Organizacje**

Są to jedne z wielu organizacji które zapewniają informacje o niepełnosprawności i ograniczeniach związanych z wiekiem.

- American Association of People with Disabilities (AAPD)
- The Association of Assistive Technology Act Programs (ATAP)
- Hearing Loss Association of America (HLAA)
- Information Technology Technical Assistance and Training Center (ITTATC)
- **Lighthouse International**
- **National Association of the Deaf**
- **National Federation of the Blind**
- Rehabilitation Engineering & Assistive Technology Society of North America (RESNA)
- Telecommunications for the Deaf and Hard of Hearing, Inc. (TDI)
- W3C Web Accessibility Initiative (WAI)

### Instytucje edukacyjne

Wiele instytucji edukacyjnych, w tym przedstawione w tych przykładach, dostarcza informacje o niepełnosprawności i ograniczeniach związanych z wiekiem.

- California State University, Northridge, Center on Disabilities (CSUN)
- University of Wisconsin Madison, Trace Center
- University of Minnesota computer accommodations program

### Inne zasoby dotyczące niepełnosprawności

Wiele zasobów, w tym te przykłady, zawiera informacje o niepełnosprawności i ograniczeniach związanych z wiekiem.

- ADA (Americans with Disabilities Act) Technical Assistance Program
- Międzynarodowa Organizacja Pracy Inicjatywa Global Business and Disability Network
- <span id="page-46-0"></span>● EnableMart
- European Disability Forum
- **Job Accommodation Network**
- Microsoft Enable

### Łącza firmy HP

Te łącza do poszczególnych produktów firmy HP zawierają informacje na temat niepełnosprawności i ograniczeń związanych z wiekiem.

[Przewodnik po bezpieczeństwie i](http://www8.hp.com/us/en/hp-information/ergo/index.html) komforcie pracy firmy HP

[Sprzedaż dla sektora publicznego w](https://government.hp.com/) firmie HP

# Kontakt z pomocą techniczną

HP oferuje pomoc techniczną i wsparcie w zakresie ułatwień dostępu dla klientów niepełnosprawnych.

**EX UWAGA:** Pomoc techniczna jest dostępna tylko w języku angielskim.

- Klienci niesłyszący lub słabosłyszący mogą zgłaszać swoje pytania dotyczące pomocy technicznej lub ułatwień dostępu w produktach firmy HP w następujący sposób:
	- Użyj urządzenia TRS/VRS/WebCapTel, aby skontaktować się z działem pod numerem (877) 656-7058 od poniedziałku do piątku, od godziny 06:00 do 21:00 czasu górskiego.
- Klienci z innymi niesprawnościami lub ograniczeniami związanymi z podeszłym wiekiem mogą zgłaszać swoje pytania dotyczące pomocy technicznej lub ułatwień dostępu w produktach firmy HP:
	- Zadzwoń pod numer (888) 259-5707 od poniedziałku do piątku, od godziny 06:00 do 21:00 czasu górskiego.

# <span id="page-47-0"></span>Indeks

### E

elementy tył [4](#page-8-0) elementy z tyłu [4](#page-8-0) etykieta [5](#page-9-0) etykieta produktu [5](#page-9-0)

#### G

gniazda wyjściowe audio (słuchawkowe) [4](#page-8-0)

#### I

informacje na temat bezpieczeństwa [1](#page-5-0) International Association of Accessibility Professionals [37](#page-41-0)

#### N

numer produktu [5](#page-9-0) numer seryjny [5](#page-9-0)

#### O

obsługa [2](#page-6-0) obsługa klienta, ułatwienia dostępu [42](#page-46-0) ostrzeżenia [1](#page-5-0)

#### P

pomoc techniczna [2](#page-6-0) pomoc techniczna HP [2](#page-6-0) Port HDMI [4](#page-8-0) porty [4](#page-8-0) HDMI [4](#page-8-0)

#### R

rozpoczęcie pracy [1](#page-5-0)

#### S

standardy i ustawodawstwo, ułatwienia dostępu [40](#page-44-0) Standardy ułatwień dostępu w Sekcii 508 [40](#page-44-0) Syntezator mowy [38](#page-42-0)

### T

technologie ułatwień dostępu cel [36](#page-40-0) wyszukiwanie [37](#page-41-0) telefonowanie do wsparcia technicznego [2](#page-6-0)

#### U

ułatwienia dostępu [36,](#page-40-0) [37,](#page-41-0) [40,](#page-44-0) [42](#page-46-0) ułatwienia dostępu wymagają oceny [37](#page-41-0) ułatwienia dostępu, technologie wyszukiwanie [37](#page-41-0) ustawienia predefiniowane kolorów [17](#page-21-0)

#### W

wyjściowe gniazdo audio (słuchawkowe) [4](#page-8-0)

#### Z

zapoznawanie się z monitorem [3](#page-7-0) Zasady dotyczące ułatwień dostępu obowiązujące w firmie HP [36](#page-40-0) zasoby HP [2](#page-6-0) zasoby, ułatwienia dostępu [41](#page-45-0) złącza [4](#page-8-0) DisplayPort [4](#page-8-0) zasilanie [4](#page-8-0) złącze DisplayPort [4](#page-8-0) złącze zasilania [4](#page-8-0)